# **Dell S3219D** 用户指南

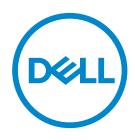

显示器型号:**S3219D** 认证型号:**S3219Dc**

- 注: "注"表示可以帮助您更好使用显示器的重要信息。
- 注意:"注意"表示如果不按照说明进行操作,可能造成硬件损坏或数据丢 失。
- 警告:"警告"表示可能会造成财产损失、人身伤害或死亡。

版权所有 **© 2018 Dell Inc.**或其子公司。保留所有权利。Dell、EMC以及其他商标是Dell Inc.或其子公 司的商标。其他商标可能是其各自所有者的商标。

2018 – 09

Rev. A00

# 目录

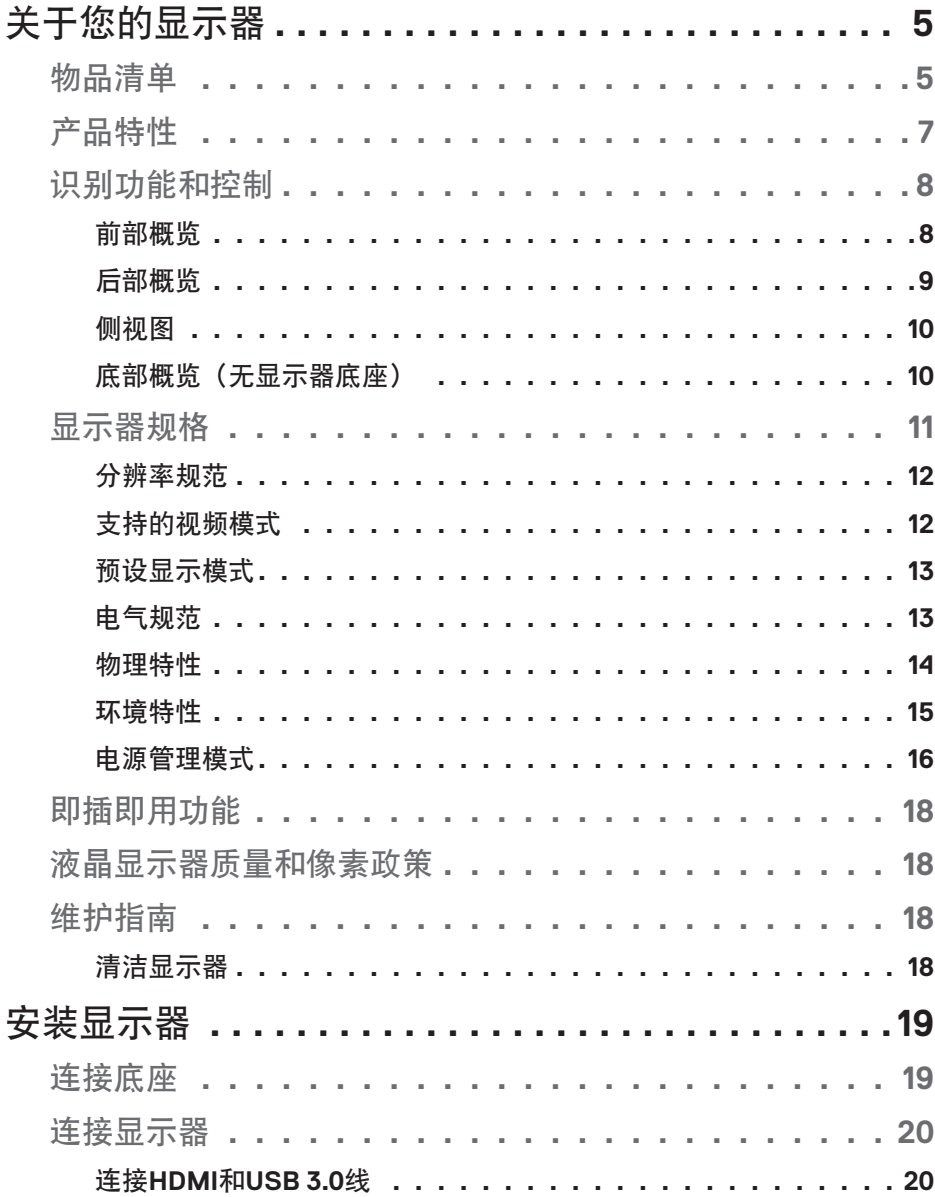

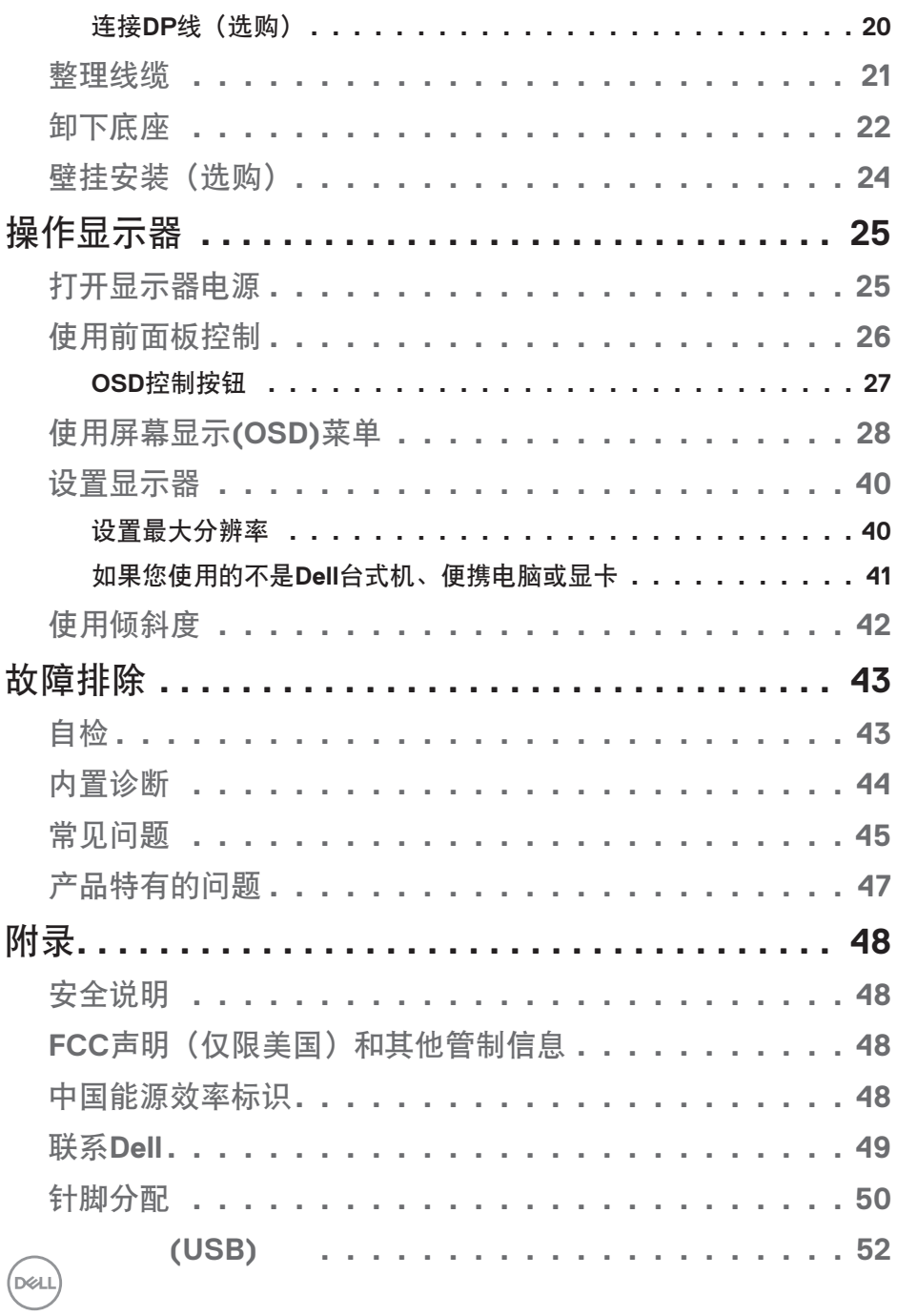

## <span id="page-4-0"></span>关于您的显示器

### 物品清单

此显示器在出厂时包括表中所示的物品。确认所有物品是否齐全,如有任何物 品缺失,请参见[联系](#page-47-1) Dell。

### 么注: 如安装在其他底座上, 请参见底座随附的文档。

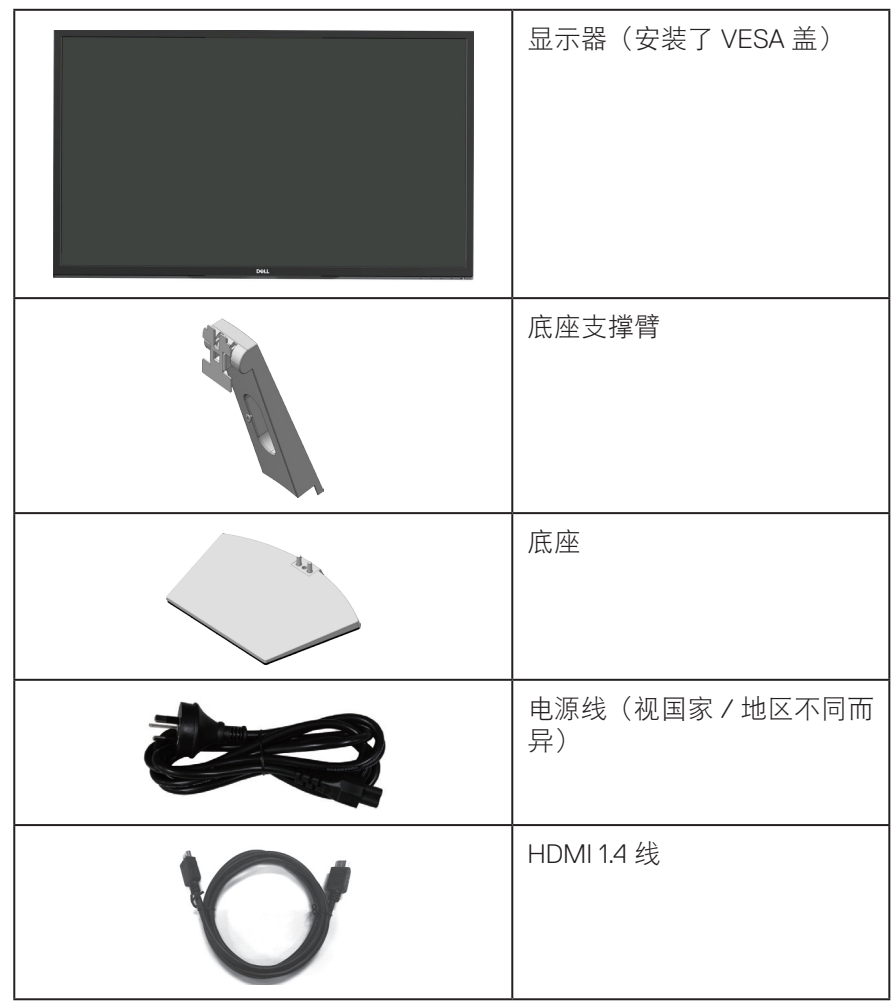

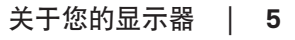

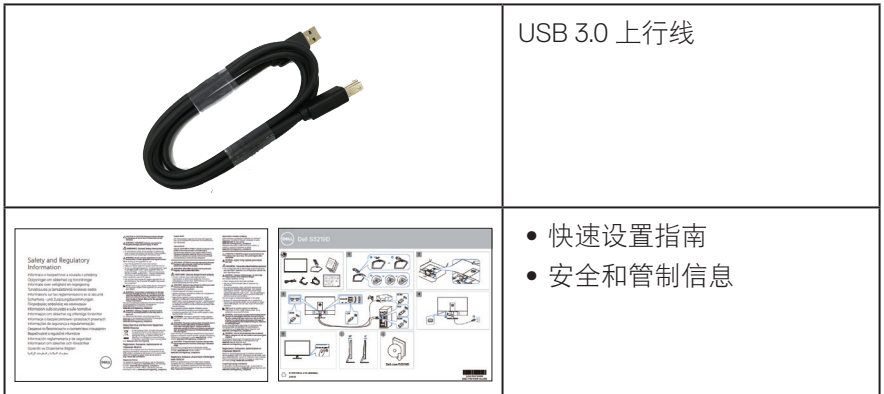

**6** │关于您的显示器

 $\int$ DELL

### <span id="page-6-0"></span>产品特性

Dell S3219D 显示器采用有源矩阵、薄膜晶体管 (TFT)、液晶显示屏 (LCD)、防静 电、以及 LED 背光。显示器特性包括:

- ∞ 81.28 cm(32 英寸)可视区域显示屏(对角线测量)。2560 x 1440 分辨率, 支持低分辨率全屏。
- Dell 显示器采用可选的自适应同步选项 (AMD FreeSync 或无同步), 高刷新 率和 5 ms 的快速响应时间。
- ∞ 数字连接方式 DisplayPort 和 HDMI。
- ∞ 配备 1 个 USB 上行端口和 2 个 USB 下行端口。
- ∞ 即插即用能力(需计算机支持)。 支持 Freesync 48 Hz - 75 Hz。
- 屏幕显示 (OSD) 调整, 可方便地设置和优化屏幕。
- ∞ 可拆卸底座和 Video Electronics Standards Association (VESA ™ ) 100 mm 安装 孔,安装方式灵活。
- 节能功能, 符合 Energy Star 要求。
- ∞ 防盗锁插槽。
- ∞ 取得 TCO 认证的显示器。
- ∞ 减少 BFR/PVC 的使用(其电路板采用的层压材料不含 BFR/PVC)
- ∞ 无砷玻璃和无汞面板。
- ∞ 高动态对比度 (8,000,000:1)。
- ∞ 在睡眠模式下 0.3 W 待机功率。
- ∞ 附赠 Dell Display Manager 软件。
- ∞ 能量表实时显示此显示器的能耗情况。
- ●屏幕无闪烁,ComfortView 功能减少蓝光,眼睛更舒适。
- ∞ 内置扬声器 (5 W)x2

## <span id="page-7-0"></span>识别功能和控制

### 前部概览

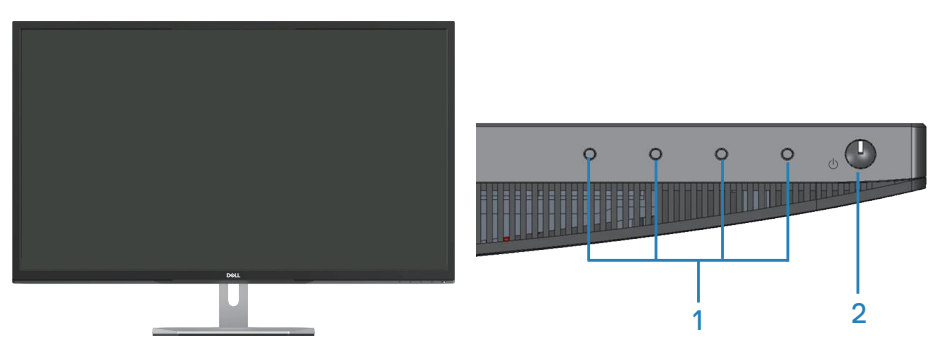

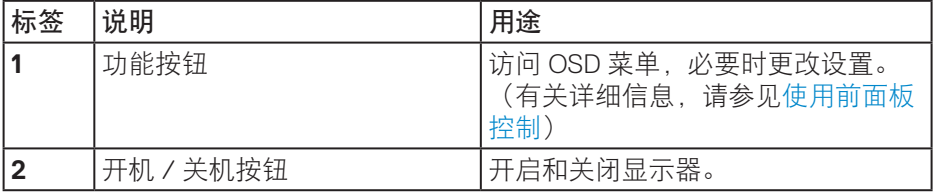

(dell

### <span id="page-8-0"></span>后部概览

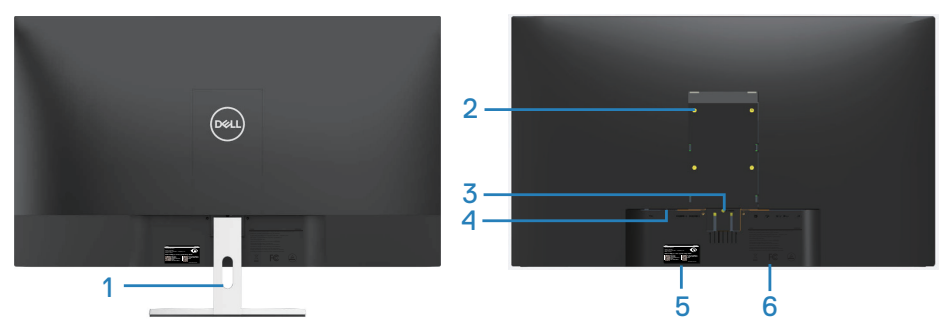

含显示器底座

不含显示器底座

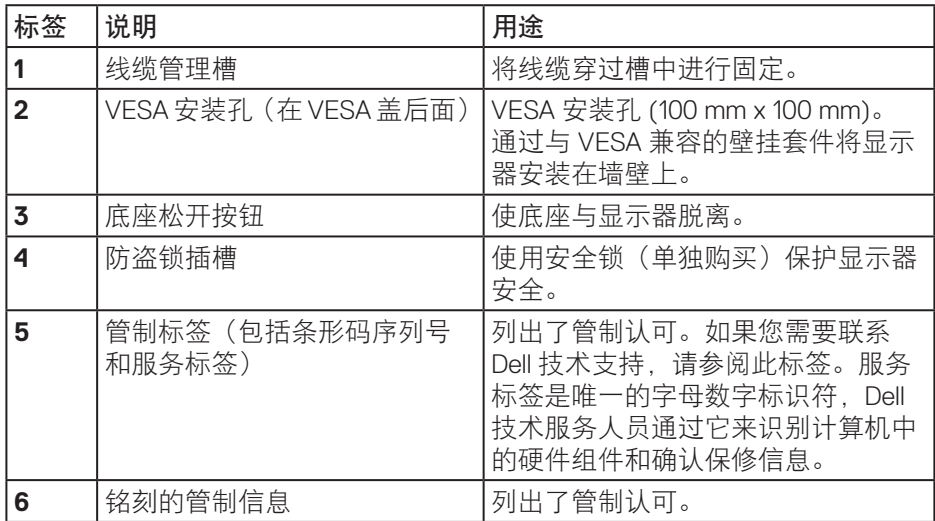

(pal

<span id="page-9-0"></span>侧视图

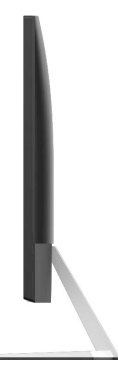

<span id="page-9-1"></span>底部概览(无显示器底座)

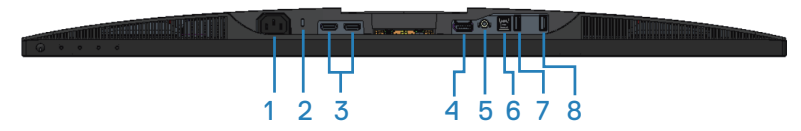

底部概览(无显示器底座)

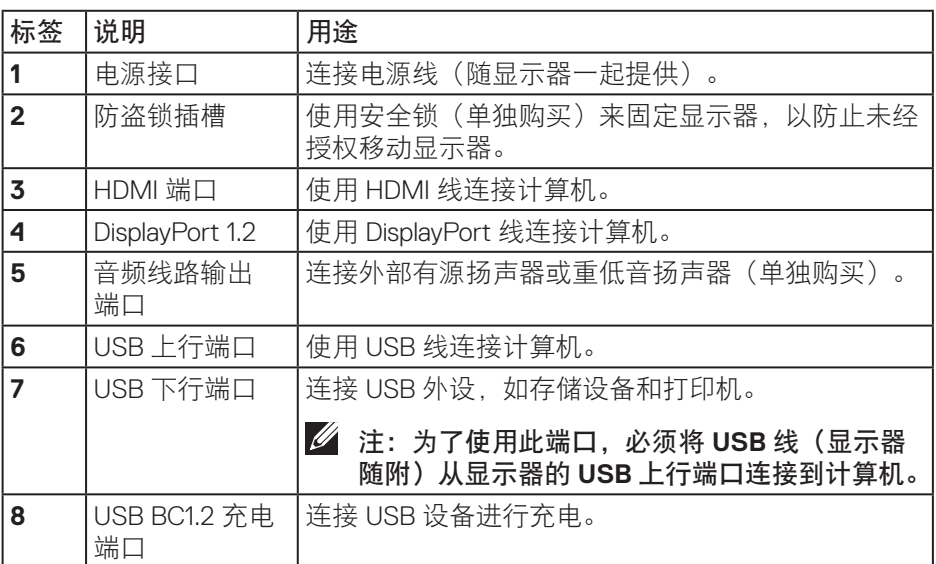

## <span id="page-10-0"></span>显示器规格

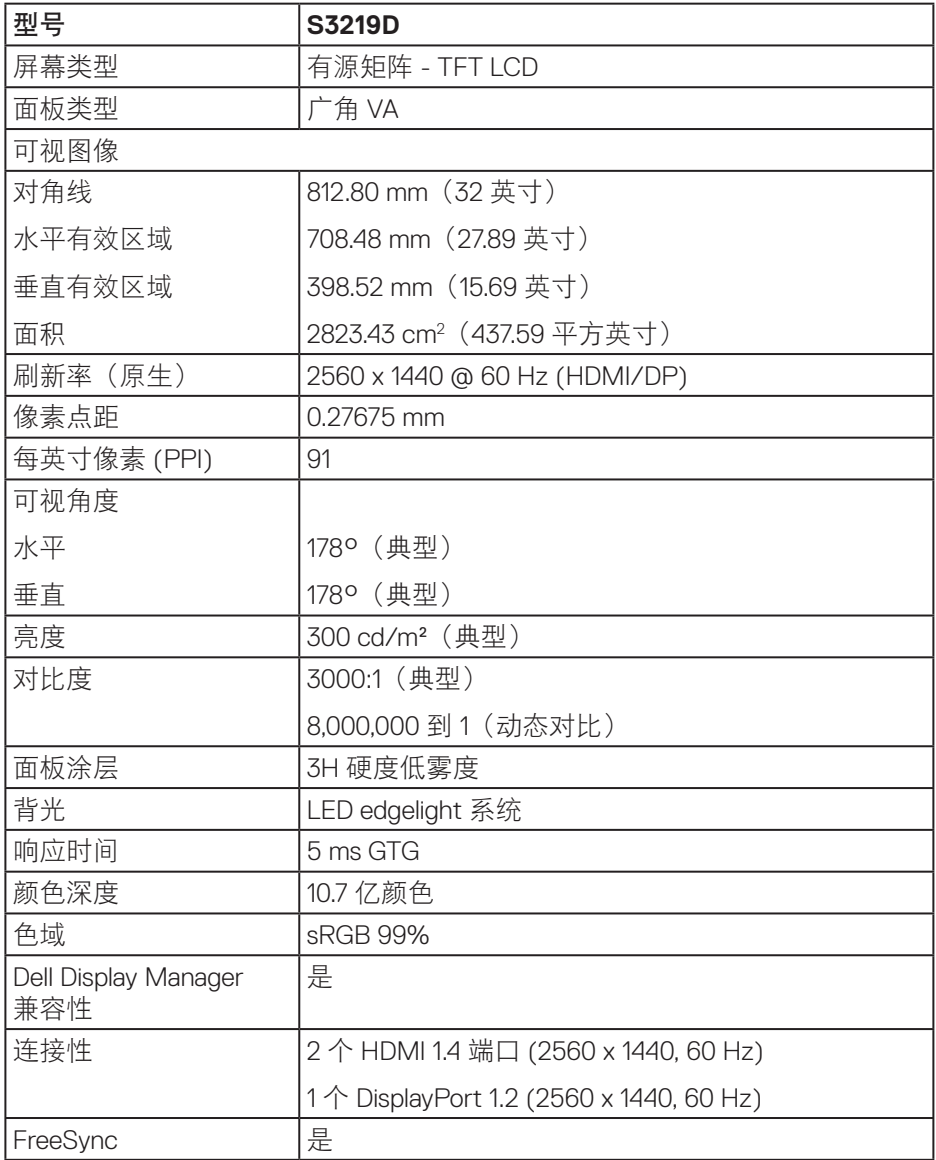

(dell

<span id="page-11-0"></span>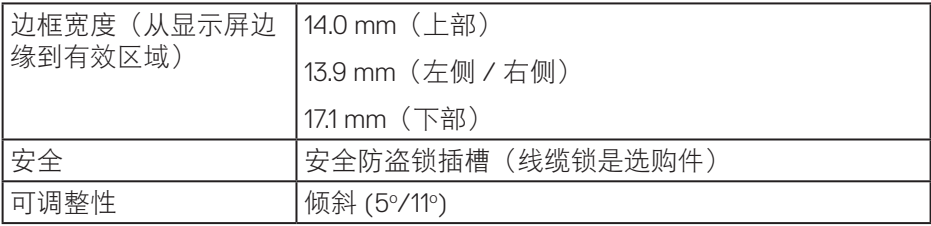

### 分辨率规范

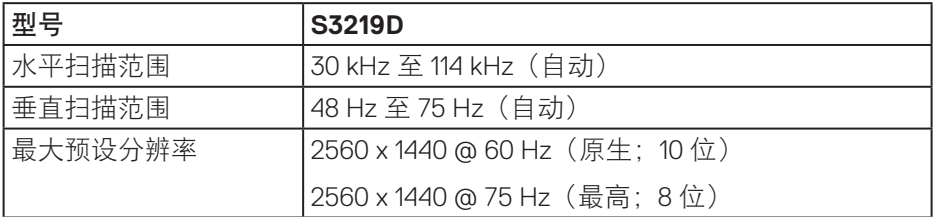

### 支持的视频模式

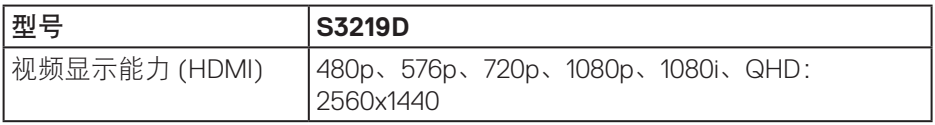

**12** │关于您的显示器

 $(\nabla)$ 

### <span id="page-12-0"></span>预设显示模式

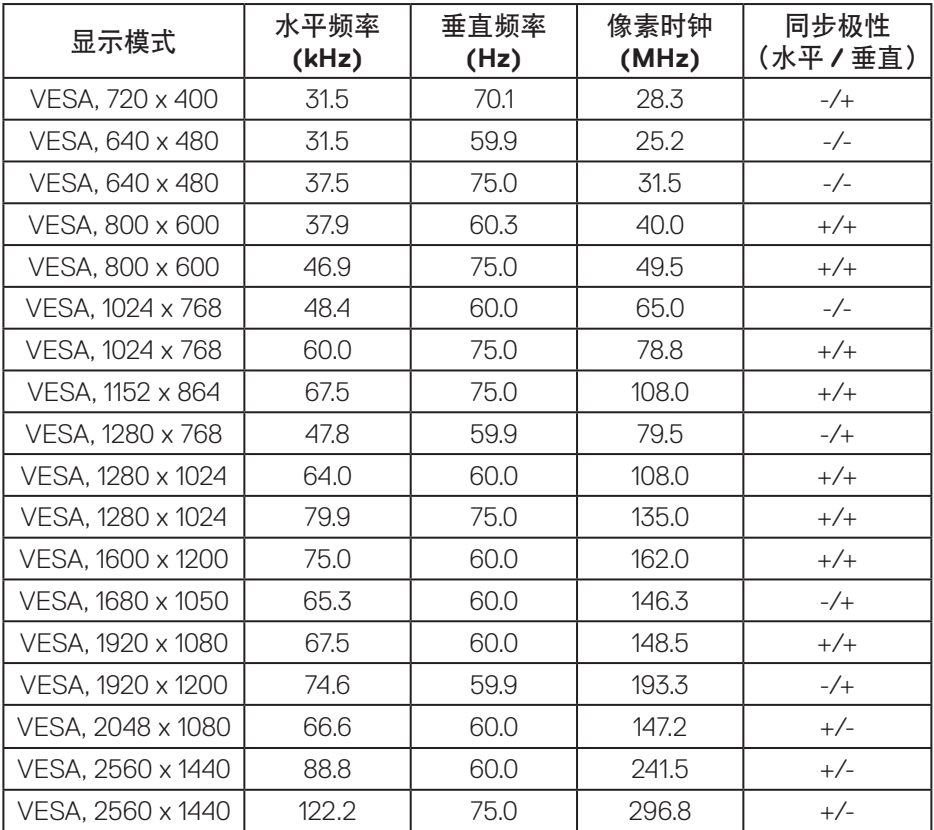

## 电气规范

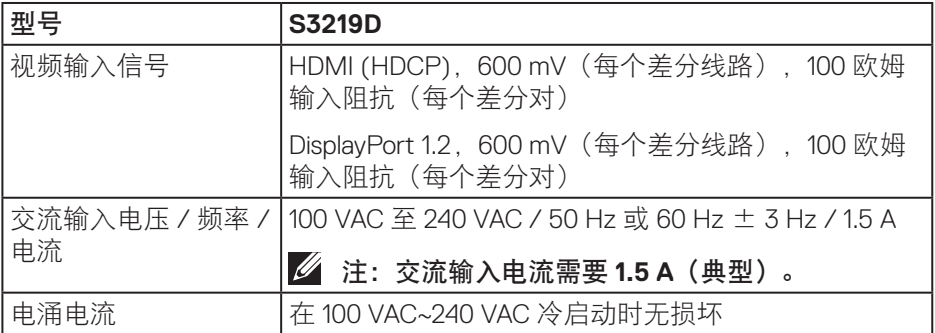

 $(\overline{DCL}$ 

### <span id="page-13-0"></span>物理特性

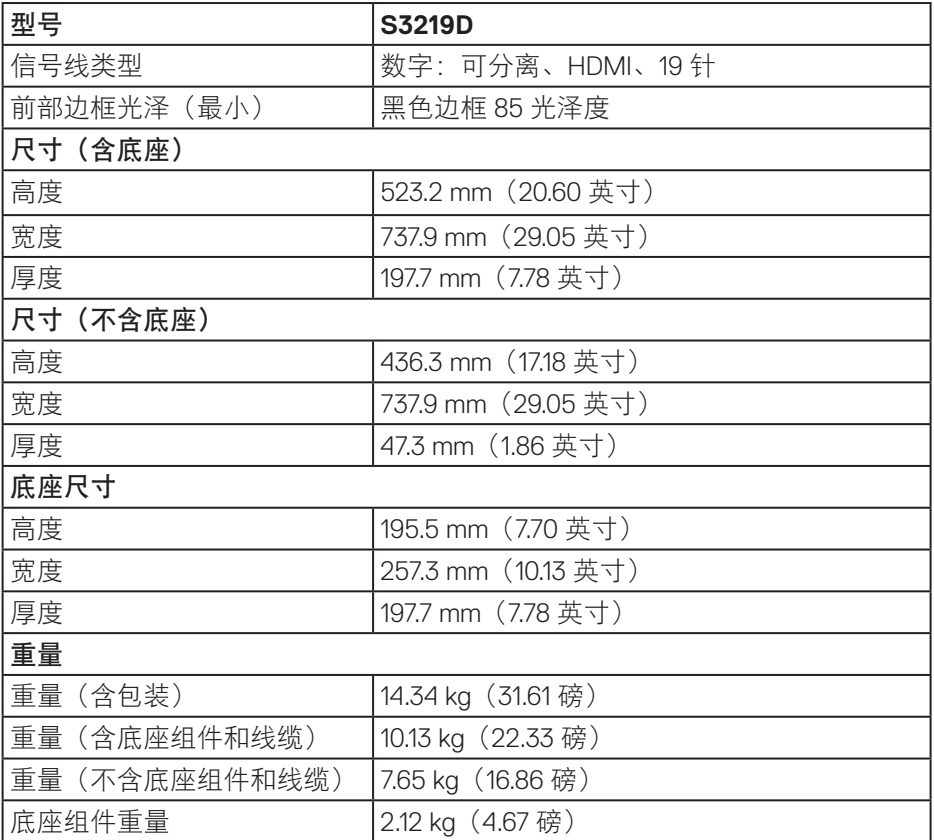

 $(\overline{DCL}$ 

### <span id="page-14-0"></span>环境特性

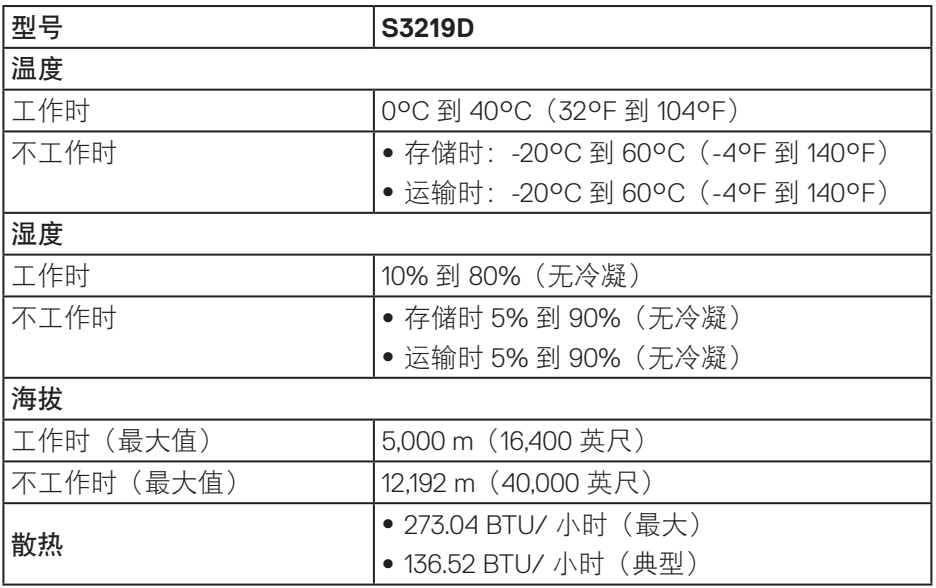

(dell

#### <span id="page-15-1"></span><span id="page-15-0"></span>电源管理模式

如果您的计算机安装了符合 VESA DPM 标准的图形卡或软件,则在不使用时, 显示器会自动降低功耗。这就是省电模式 \*。如果计算机检测到来自键盘、鼠标 或其他输入设备的输入,显示器会自动恢复工作。下表显示了这项自动节能功 能的功耗和信号。

\* 只有从显示器上拔下电源线时,才能在关机模式下达到零功耗。

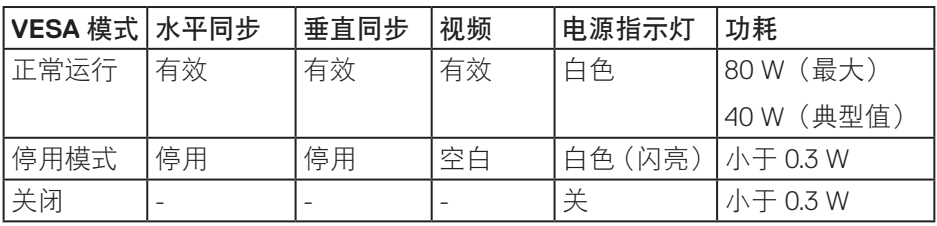

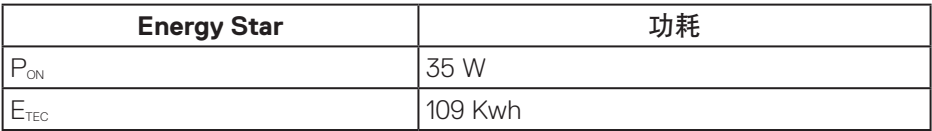

## 注:

### **P**<sub>on</sub>: 开机模式功耗的定义基于 Energy Star 7.0 版。

### **ETEC**:总能耗 **(KWh)** 的定义基于 **Energy Star 7.0** 版。

本文档中的信息仅供参考,反映的是实验室性能。您的产品性能可能有所不同, 具体视您订购的软件、组件以及外围设备而定,我们没有义务更新此类信息。 因此,客户不应依照此信息制定电气容差或其他参数的相关决策。未明示或暗 含对于准确性或完整性的保证。

**D**<sup></sup>

OSD只是在正常操作模式下起作用。在停用模式下按任何按钮时,显示下面一条消息:

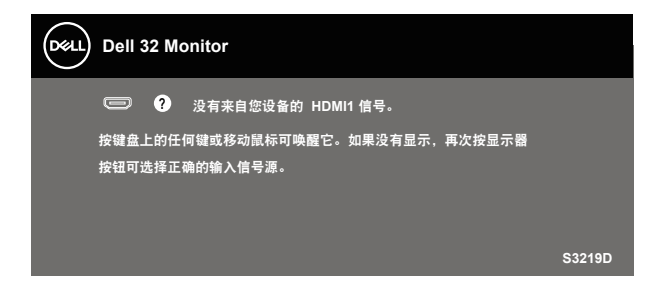

激活计算机和显示器,以进入OSD。

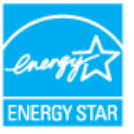

**Z**注: 此显示器已取得ENERGY STAR认证。ENERGY STAR

DØLI

### <span id="page-17-0"></span>即插即用功能

您可以在支持即插即用的系统中安装此显示器。此显示器会自动使用显示数据 通道 (DDC) 协议为计算机系统提供其扩展显示标识数据 (EDID),以便系统可以 自行配置, 并优化显示器设置。大多数显示器安装是自动进行的, 需要时, 您 可以选择不同的设置。有关更改显示器设置的详细信息,请参[见操作显示器](#page-24-1)。

### 液晶显示器质量和像素政策

在液晶显示器的制造过程中,在有些情况下一个或多个像素可能处于固定不变 的状态,这种情况很难看到并且不影响显示质量和可用性。有关 Dell 显示器质 量和像素政策的详细信息,请访问 Dell 支持网站:

[www.dell.com/support/monitors](http://www.dell.com/support/monitors)。

### 维护指南

清洁显示器

▲ 警告: 在清洁显示器之前, 先从电源插座上拔下显示器电源线。

注意:在清洁显示器之前,请阅[读安全说明](#page-47-2)并遵照执行。

为达到最佳实践效果,请在打开包装、清洁、或操作显示器时遵循下面列表中 的说明:

- 在清洁屏幕时,请用水略微蘸湿一块干净的软布。如果可能,请使用适用 于防静电涂层的专用屏幕清洁棉纸或溶剂。请勿使用苯、稀释剂、氨水、 研磨剂或压缩空气。
- 使用略微蘸水的布清洁显示器。避免使用任何清洁剂,否则可能会在显示 器上留下痕迹。
- 如果在打开显示器包装时发现白色粉末,请用布擦去。
- 搬运显示器时应小心谨慎,避免黑色显示器出现划伤和磨损的情况。
- 为使显示器保持最佳图像质量,请使用动态变化的屏幕保护程序,并在不 使用显示器时关闭其电源。

**18** │关于您的显示器

**D**&LI

## <span id="page-18-0"></span>安装显示器

### 连接底座

■ 注: 显示器在出厂时, 未安装底座。

24 注: 下述步骤适用于显示器随附的底座。若是连接第三方底座, 请参阅底 座随附的文档。

安装显示器底座:

- **1.** 按照包装箱标签上的说明从固定它的上部衬垫上卸下底座。
- **2.** 将底座支撑臂安装到底座上,然后拧紧底座上的螺丝。

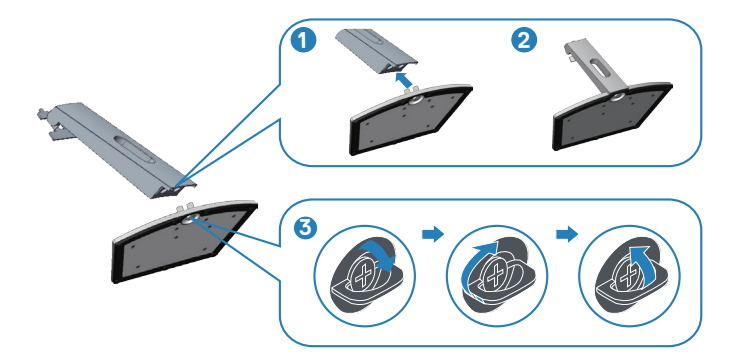

- **3.** 将底座支撑臂支架对准显示器背面的凹槽。
- **4.** 滑动底座装置,使其固定到位。

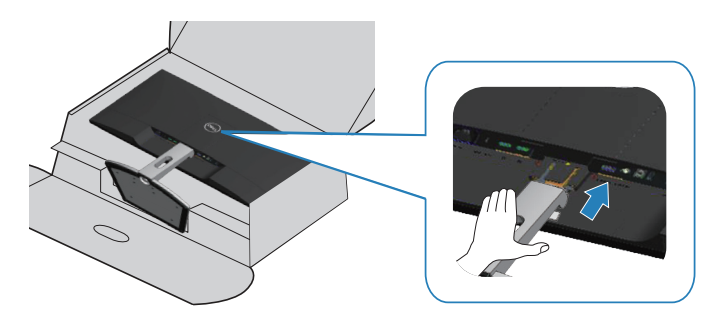

**5.** 将显示器竖立放置。

### <span id="page-19-0"></span>连接显示器

▲ 警告: 在开始此部分的任何步骤之前, 请阅[读安全说明](#page-47-2)并遵照执行。

■ 注: 请勿同时将所有线缆连接到计算机。建议先将线缆穿过理线槽, 然后 再将线缆连接至显示器。

将显示器连接到计算机:

1. 关闭计算机, 拔掉电源线。

**2.** 将 HDMI 或 DisplayPort 线从显示器连接到计算机。

### 连接**HDMI 1.4**和**USB 3.0**线

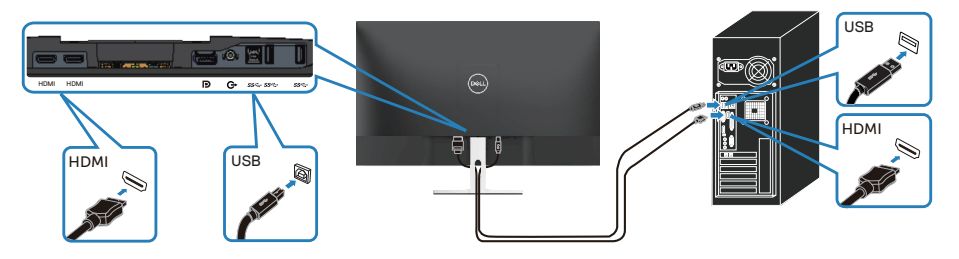

- **1.** 使用显示器随附的线将上行 USB 3.0 端口连接到计算机上相应的 USB 3.0 端 口。(参[见底部概览\(无显示器底座\)](#page-9-1)了解详细信息。)
- **2.** 将 USB 3.0 外设连接到显示器上的 USB 3.0 下行端口。
- **3.** 将计算机和显示器的电源线插入墙壁电源插座。

### 连接**DP 1.2**线 (选购)

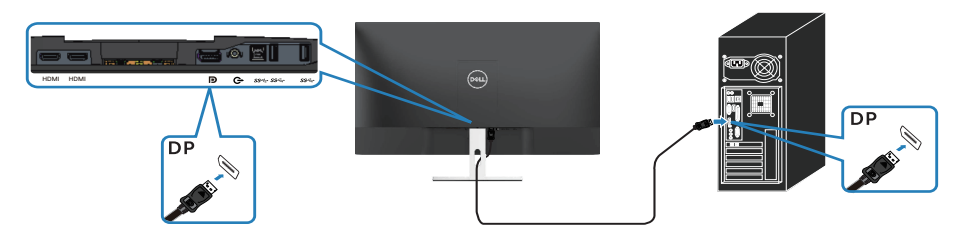

**D**ELI

<span id="page-20-0"></span>使用线缆管理槽来布放已连接到显示器的线缆。

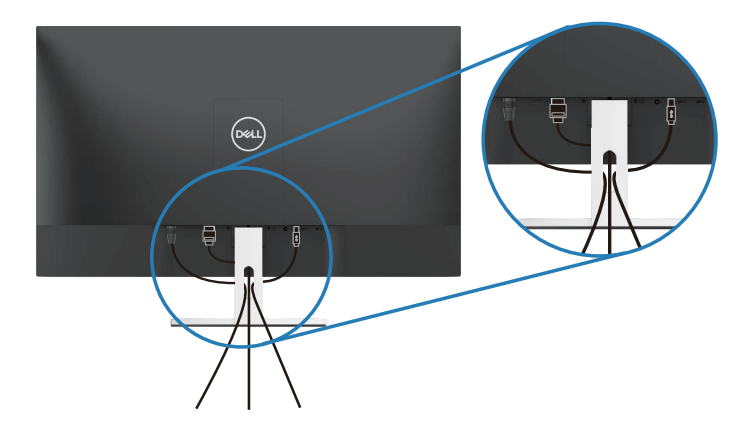

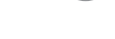

(dell

### <span id="page-21-0"></span>卸下底座

■ 注: 为防止在卸下底座时刮擦屏幕, 确保将显示器放在柔软洁净的表面上。

■ 注: 下述步骤仅适用于显示器随附的底座。若是连接第三方底座, 请参阅 底座随附的文档。

卸下底座:

**1.** 将显示器放在铺有软布或软垫的桌子上。

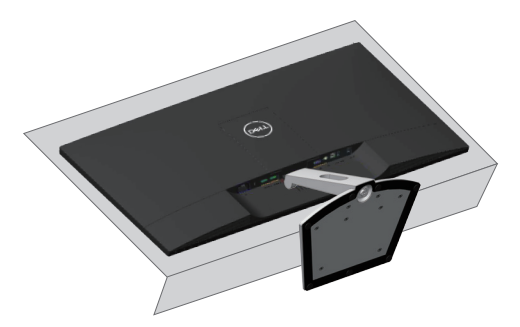

**2.** 向下倾斜底座以操作释放按钮。

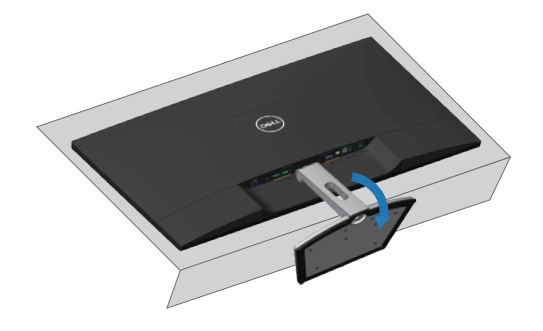

DELI

**3.** 使用长螺丝刀按下释放按钮。

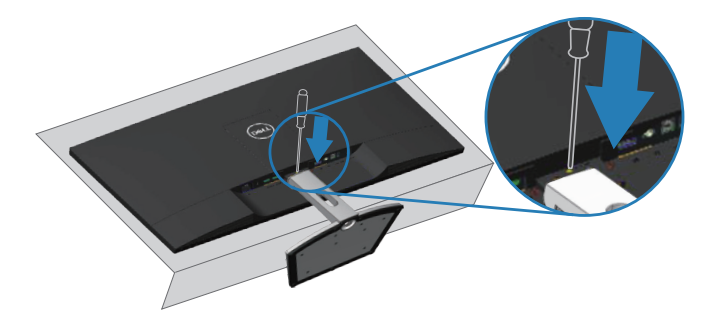

**4.** 在按下释放按钮的同时,拉出底座。

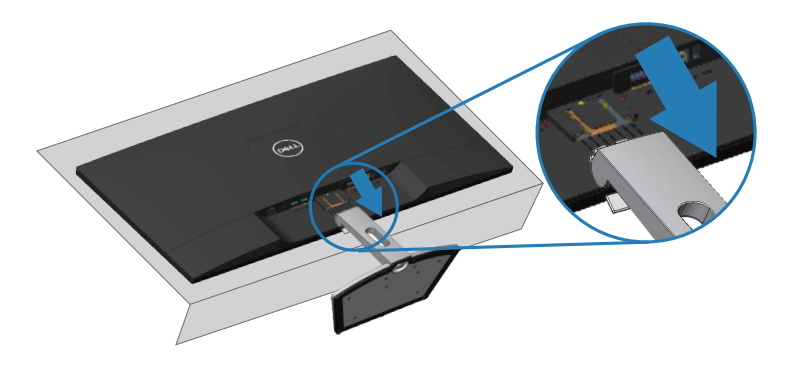

(dell

## <span id="page-23-0"></span>壁挂安装(选购)

参见 VESA 兼容底座装配套件随附的使用说明。(螺丝尺寸: M4 x 10 mm) **1.** 将显示器面板放到铺有软布或软垫的平稳桌面上。

- **2.** 卸下底座。
- **3.** 卸下 VESA 盖。

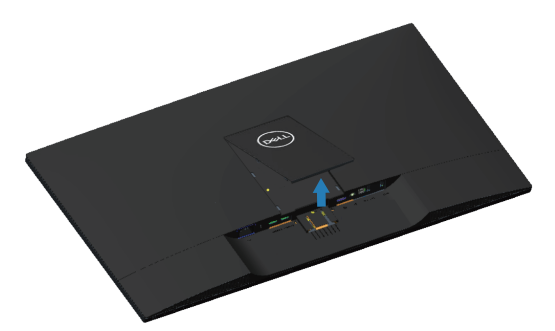

- **4.** 使用螺丝刀卸下用于固定塑料盖的 4 个螺丝。
- **5.** 将壁挂套件中的装配架安装到液晶显示器上。
- **6.** 按照底座装配套件随附的说明将液晶显示器安装到墙壁上。

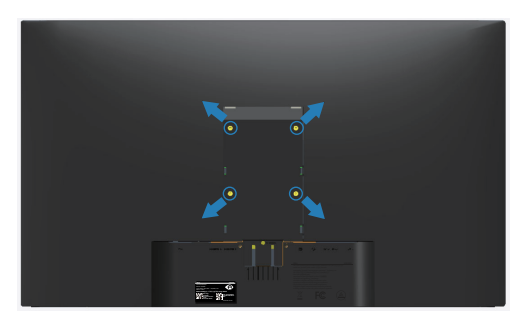

注:只可使用 **UL-listed** 壁挂架,并且最小承重不小于 **30.32 kg**。

DEL

## <span id="page-24-1"></span><span id="page-24-0"></span>操作显示器

## 打开显示器电源

按<br>按●按钮打开显示器电源。

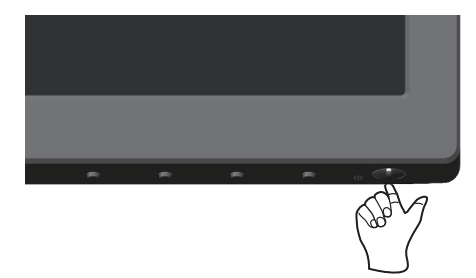

## <span id="page-25-1"></span><span id="page-25-0"></span>使用前面板控制

使用显示器底边的控制按钮调整所显示的图像。

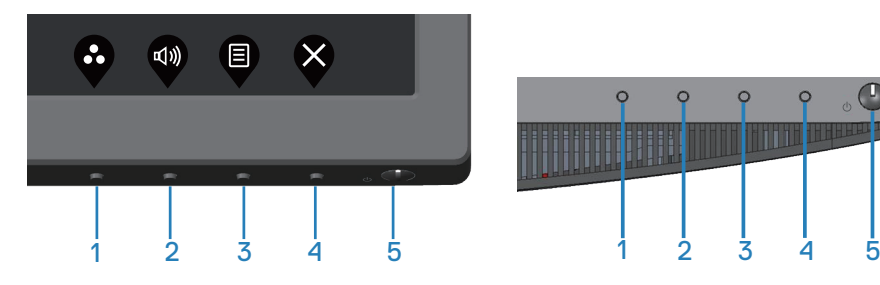

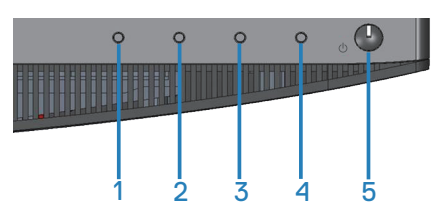

### 控制按钮

下表介绍控制按钮:

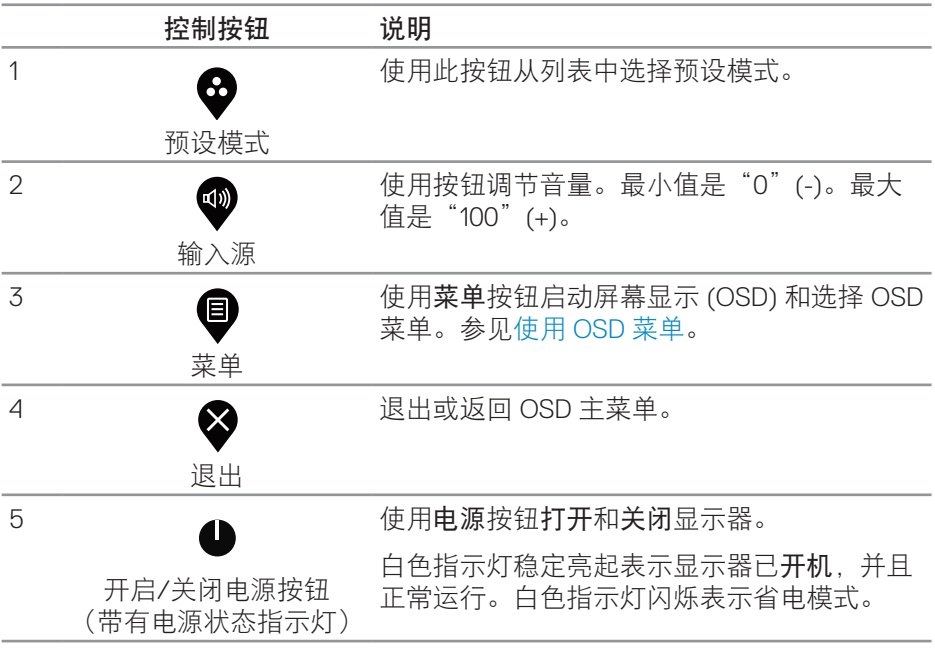

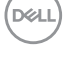

## <span id="page-26-0"></span>**OSD**控制按钮

使用显示器下部的按钮调整图像设置。

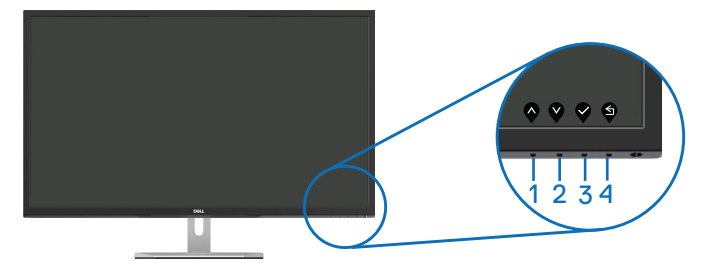

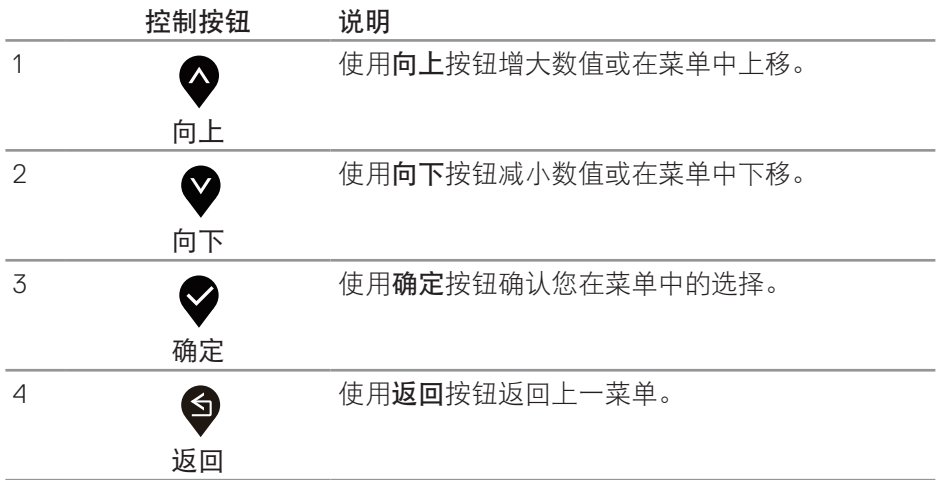

### <span id="page-27-0"></span>使用屏幕显示**(OSD)**菜单

### <span id="page-27-1"></span>使用 **OSD** 菜单

- 注: 当您移至另一菜单、退出 OSD 菜单或等待 OSD 菜单自动关闭时, 所作 的任何更改都会自动保存下来。
	- **1.** 按 按钮显示 OSD 主菜单。

### **HDMI** 输入主菜单

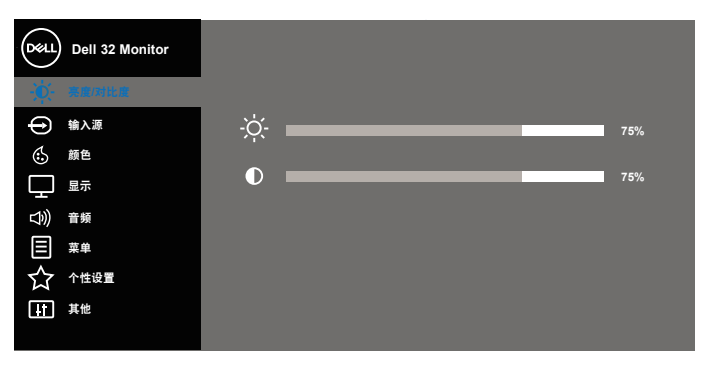

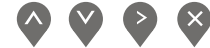

- 2. 按<br />
和<br /> **ZEX 查**选项之间移动。当您从一个图标移动到另一个图标 时,选项名称会高亮显示。请参阅下表查看此显示器全部可用选项的完整 列表。
- 3. 按一下 按钮激活高亮显示的选项。
- 4. 按<br />
和 按钮选择所需的参数。
- 5. 按 ,然后根据菜单上的指示,使用 和 按钮进行更改。
- **6.** 选择 按钮返回主菜单。

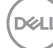

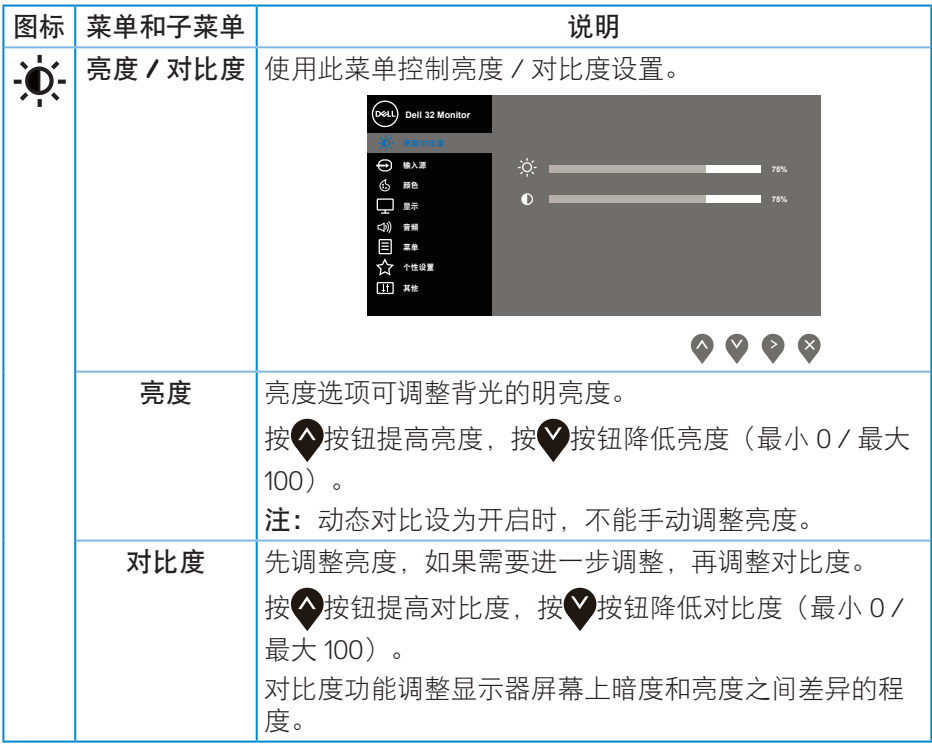

 $($ DELL

<span id="page-29-0"></span>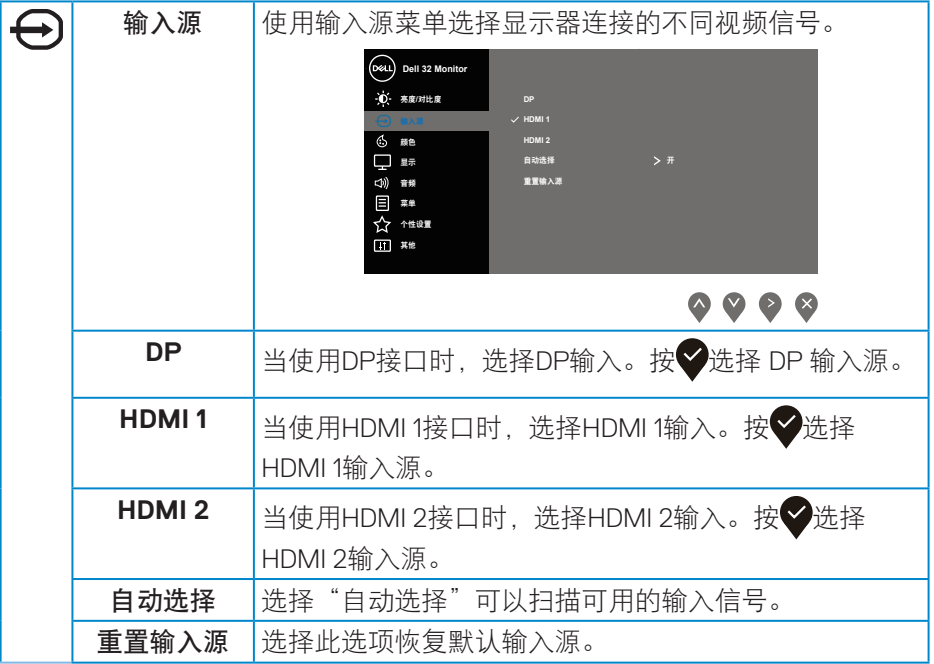

 $($ DELL

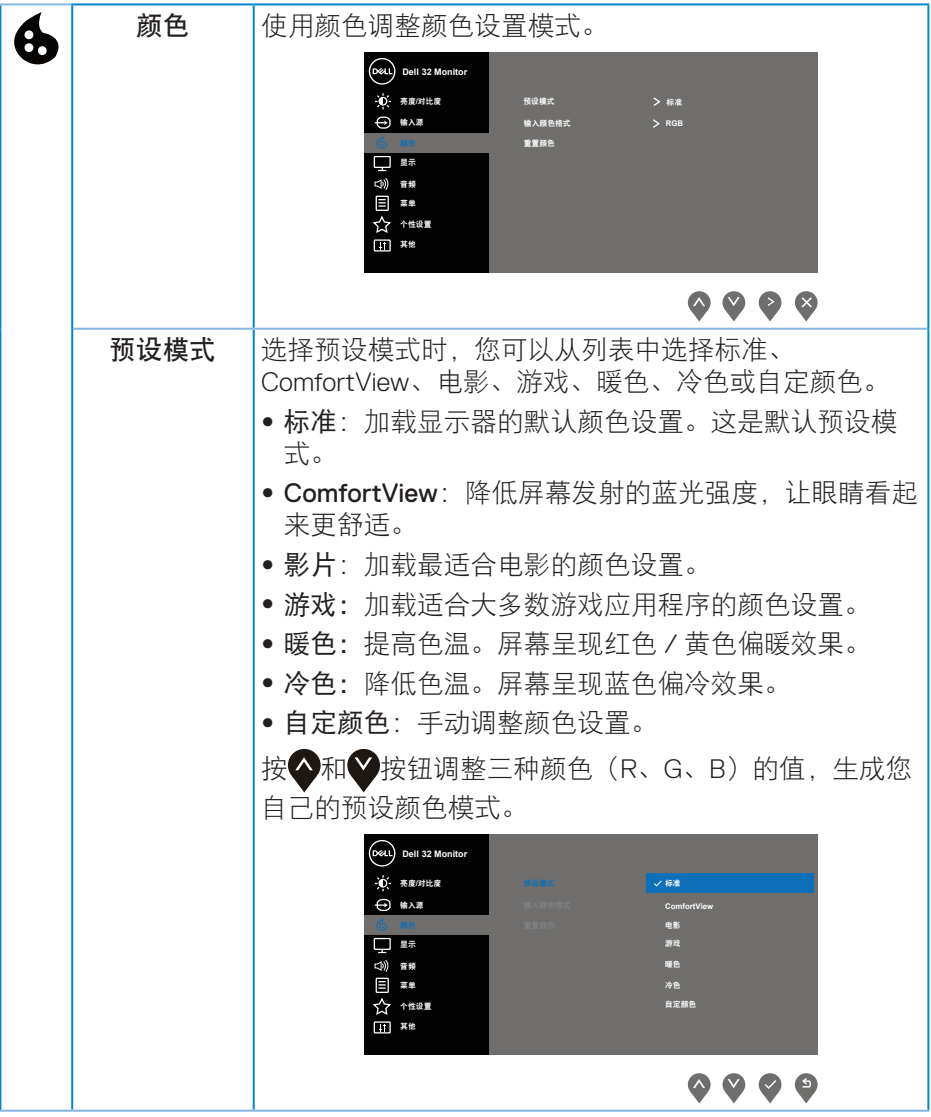

(dell

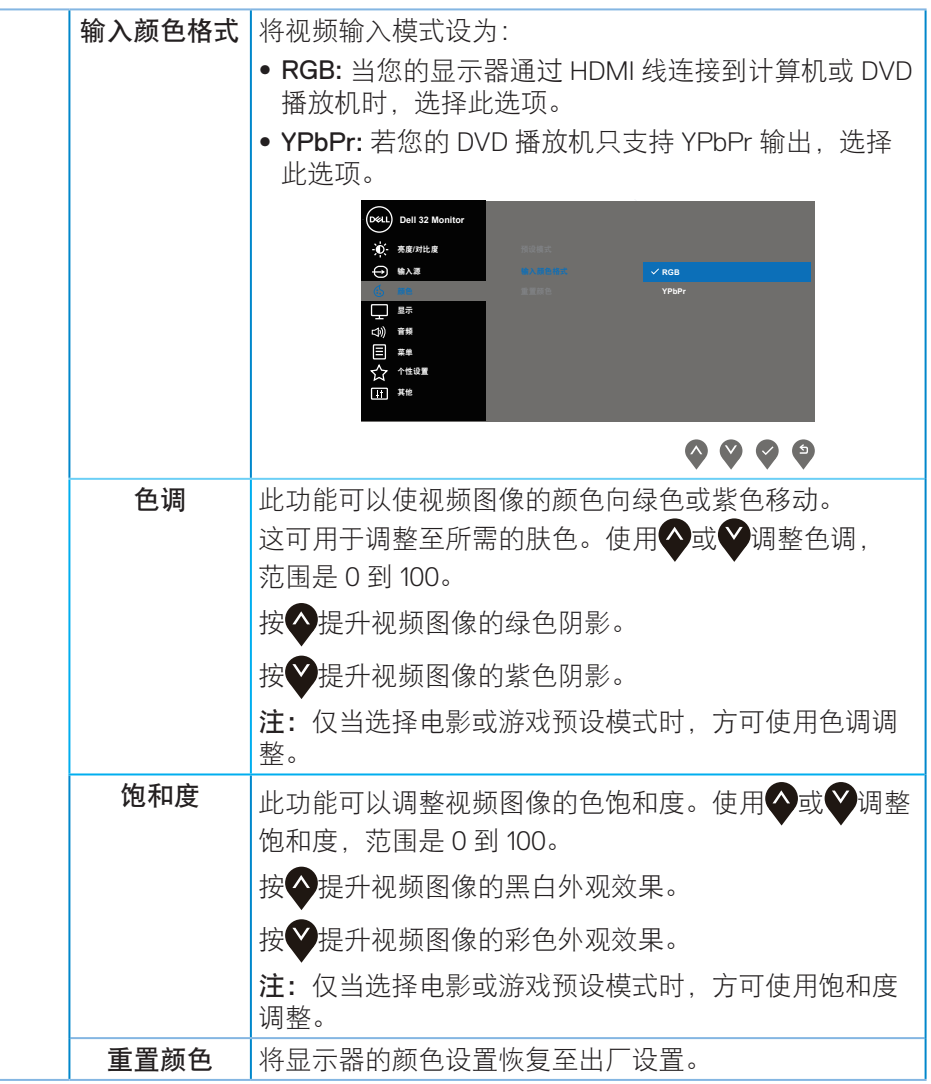

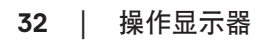

(dell

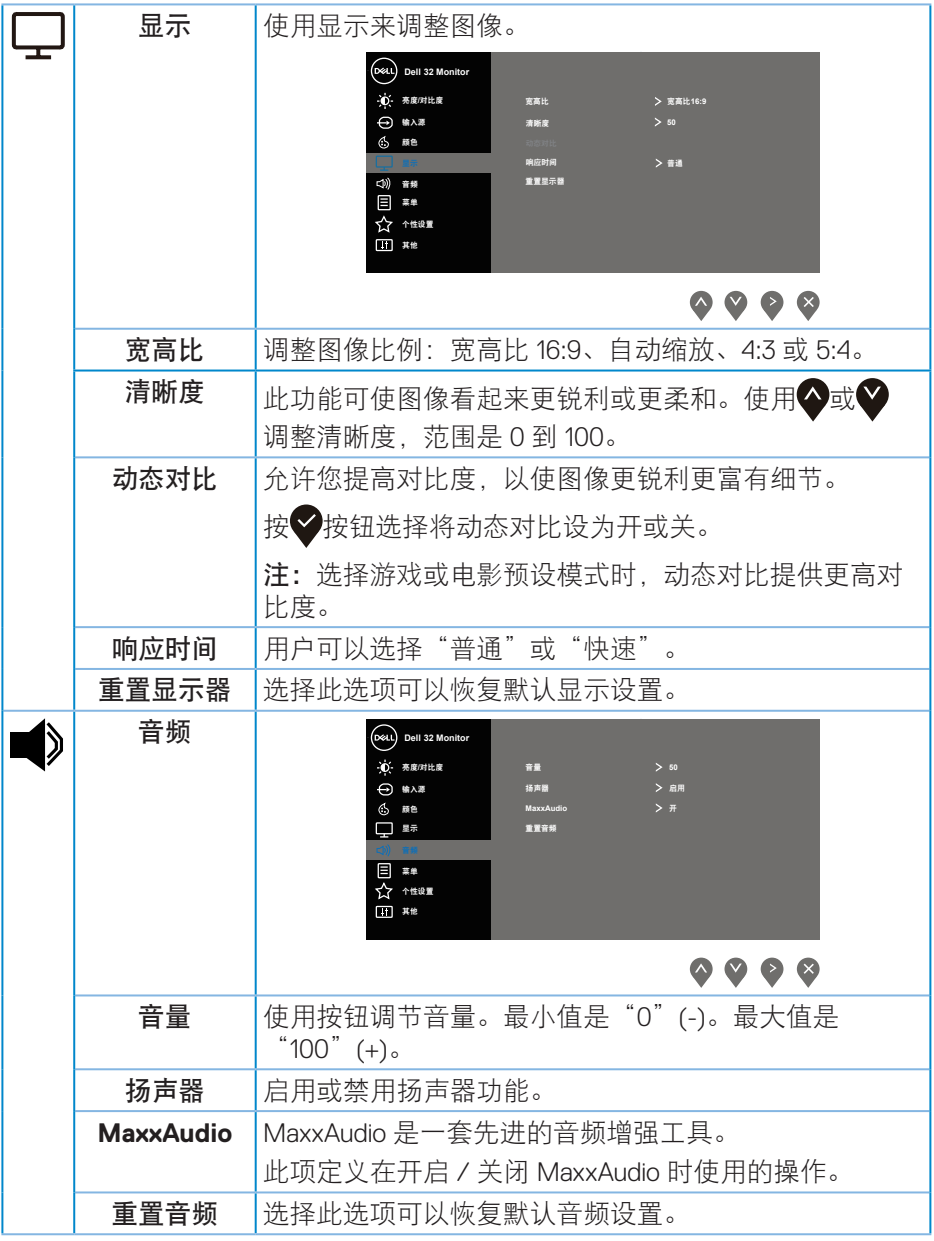

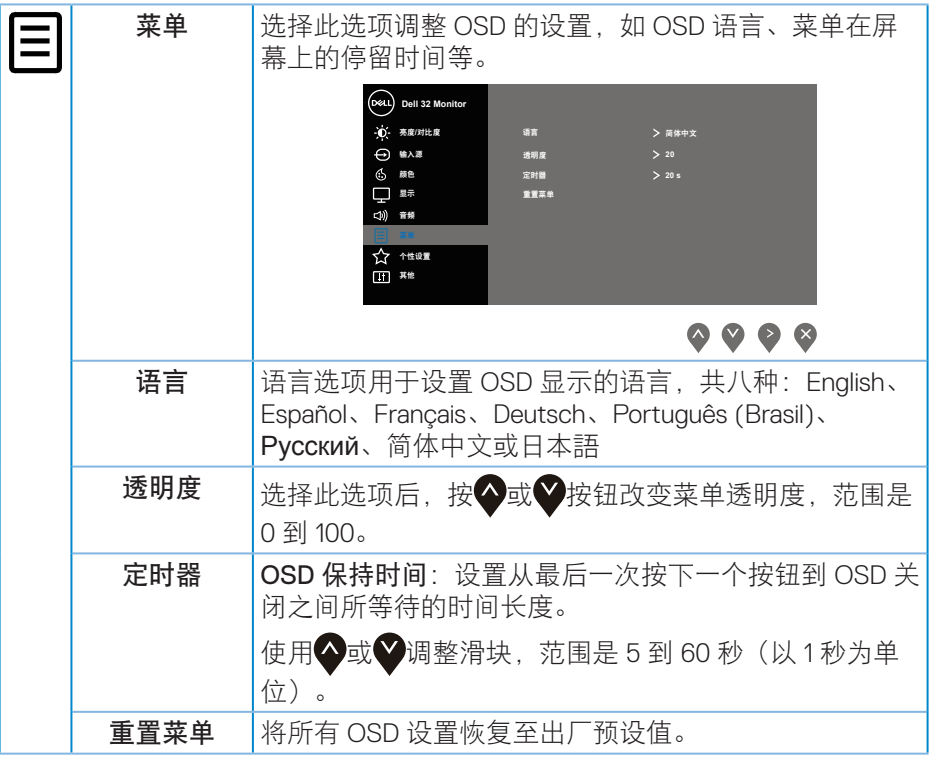

 $\int$ DELL

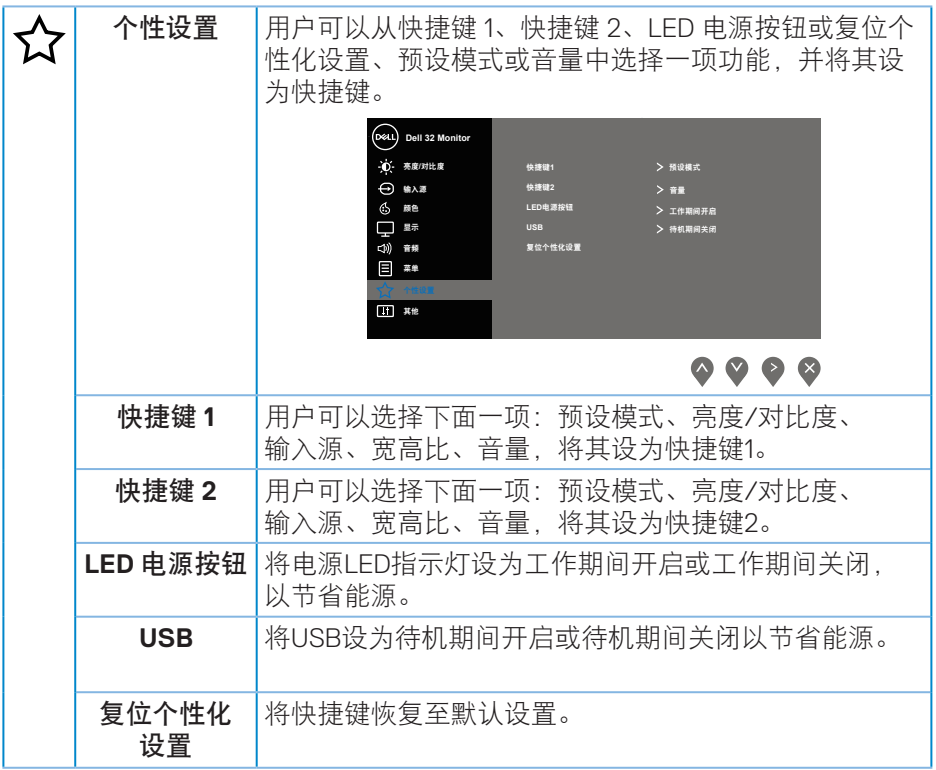

 $($ DELL

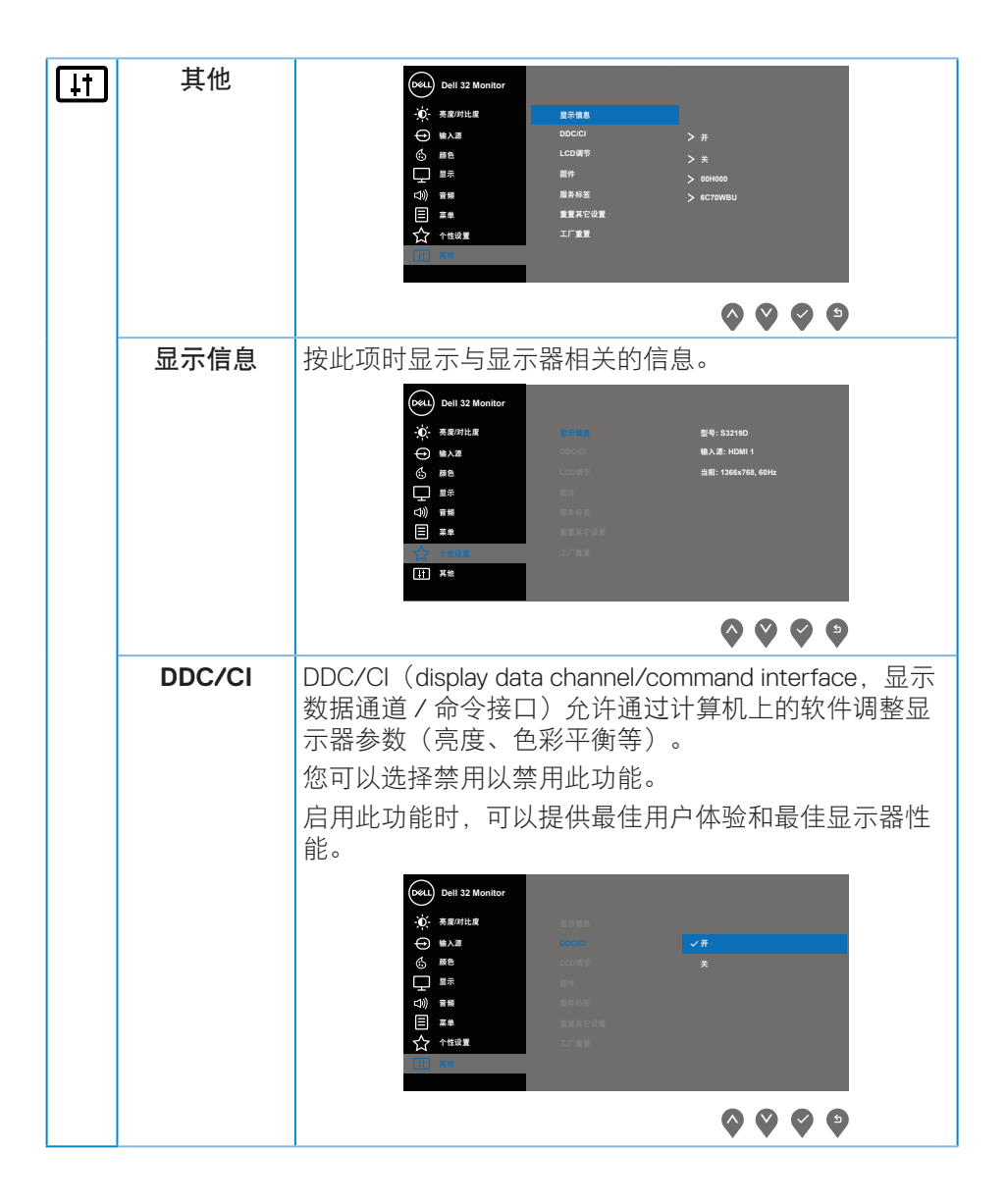

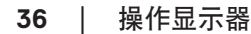

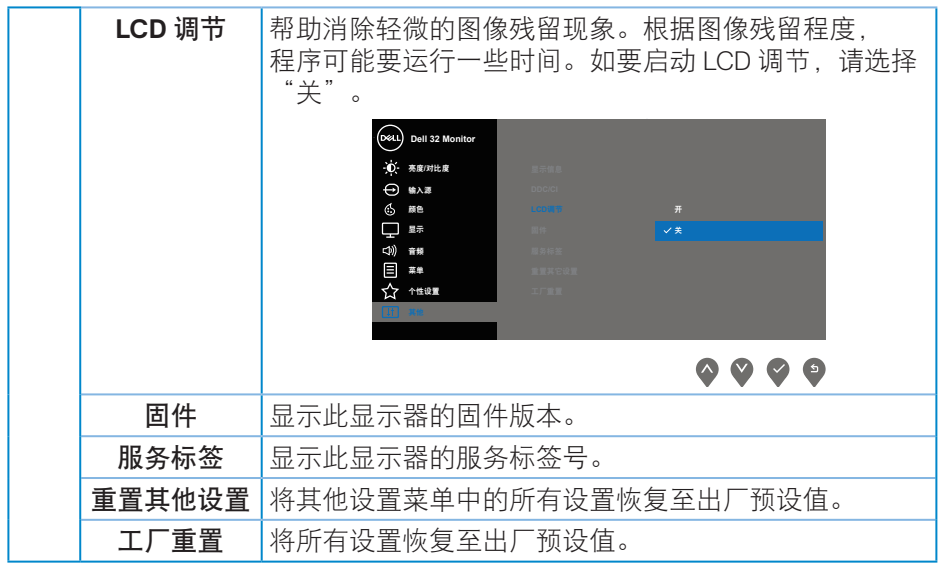

■ 注: 您的显示器具有一项内置功能, 可以自动校准亮度以补偿 LED 老化。

### **OSD** 警告消息

当动态对比功能启用时(在以下预设模式下:游戏或电影),不能手动调整亮度。

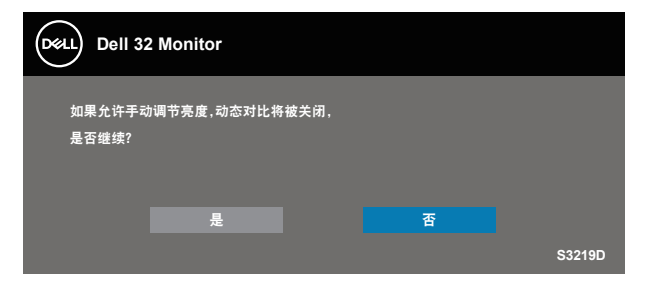

在禁用 **DDC/CI** 功能之前,会显示下面的消息 :

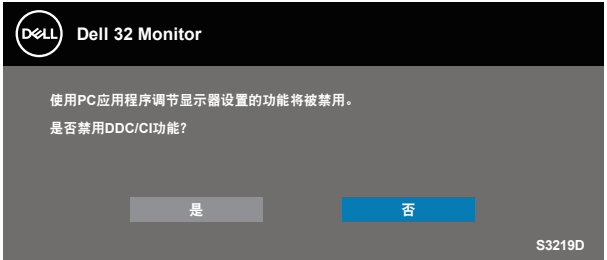

当显示器进入省电模式时,会显示下面的消息:

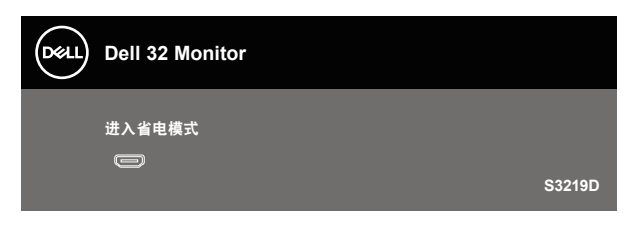

**D**ELI

如果未连接 HDMI 线,会显示如下所示的浮动对话框。显示器在此状态停留 4 分钟后进入省电模式。

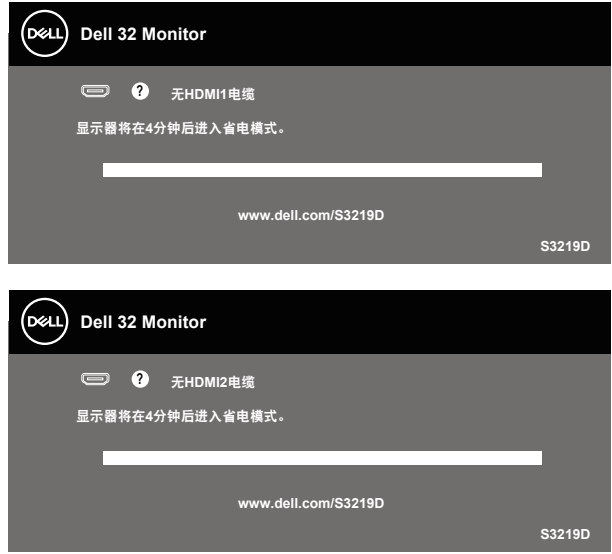

如果未连接 DP 线, 会显示如下所示的浮动对话框。显示器在此状态停留 4 分钟 后进入省电模式。

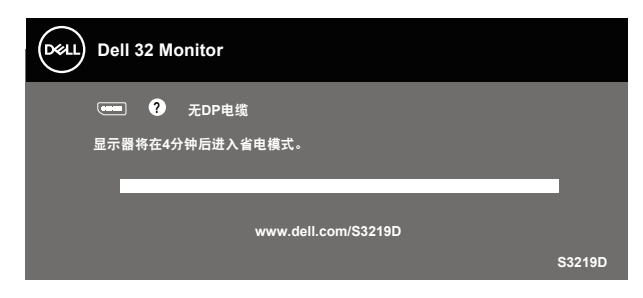

详情请[见故障排除](#page-42-1)。

### <span id="page-39-0"></span>设置显示器

#### 设置最大分辨率

为显示器设置最大分辨率:

在 Windows 7、Windows 8、Windows 8.1 和 Windows 10 系统中:

- **1.** 仅限 Windows 8 和 Windows 8.1,请选择桌面磁贴以切换到经典桌面。
- **2.** 右键单击桌面,然后单击 **Screen Resolution**(屏幕分辨率)。
- **3.** 单击屏幕分辨率下拉列表,选择 **2560 x 1440**。
- **4.** 单击确定。

如果您看不到 2560 x 1440 选项,则可能需要更新您的图形驱动程序。根据您 的计算机,完成下面相应的过程。

如果您使用的是 Dell 台式机或便携电脑:

· 访问 [www.dell.com/support](http://www.dell.com/support),输入您计算机的服务标签,下载图形卡的最 新驱动程序。

如果您使用的不是 Dell 计算机(便携或台式):

- 访问您计算机的支持网站,下载最新的图形驱动程序。
- 访问您图形卡的网站,下载最新的显卡驱动程序。

#### 如果您使用的是 **Dell** 台式机或 **Dell** 便携电脑且可访问 **Internet**

- **1.** 访问 www.dell.com/support,输入您的服务标签,下载显卡的最新驱动程 序。
- **2.** 安装图形适配器的驱动程序后,重新尝试将分辨率设为 **2560 x 1440**。
- 注: 如果无法将分辨率设为 2560 x 1440. 请联系 Dell 了解支持这些分辨 率的图形适配器。

**40** │操作显示器

**D**<sup></sup>

### <span id="page-40-0"></span>如果您使用的不是 **Dell** 台式机、便携电脑或显卡

在 Windows 7、Windows 8、Windows 8.1 和 Windows 10 系统中:

- **1.** 仅限 Windows 8 和 Windows 8.1,请选择桌面磁贴以切换到经典桌面。
- **2.** 右键单击桌面,然后单击 **Personalization**(个性化)。
- **3.** 单击 **Change Display Settings**(更改显示设置)。
- **4.** 单击 **Advanced Settings**(高级设置)。
- **5.** 根据窗口顶部的说明,确认显卡控制器的厂商(如 NVIDIA、ATI、Intel 等)。
- **6.** 请访问图形卡提供商的网站以获取更新的驱动程序(如 [www.ATI.com](http://www.ATI.com) 或 [www.AMD.com](http://www.NVIDIA.com))。
- **7.** 安装图形适配器的驱动程序后,重新尝试将分辨率设为 **2560 x 1440**。

DØLI

<span id="page-41-0"></span>使用倾斜度

■ 注: 显示器在出厂时, 未安装底座。

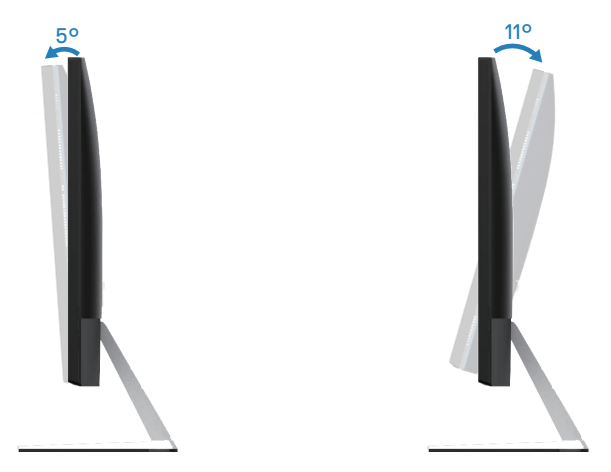

(dell

## <span id="page-42-1"></span><span id="page-42-0"></span>故障排除

警告:在开始此部分的任何步骤之前,请阅[读安全说明](#page-47-2)并遵照执行。

### 自检

这款显示器提供一个自检功能,可以让您检查显示器是否工作正常。如果显示 器和计算机已正确连接,但显示器屏幕仍为黑屏,请执行以下步骤来运行显示 器自检:

- **1.** 关闭计算机和显示器。
- **2.** 拔下显示器的所有视频线。这样就不会牵涉到计算机。
- **3.** 打开显示器电源。

如果显示器正常工作,会检查到没有信号,并会显示以下消息之一。在自检模 式下,电源 LED 保持白色。

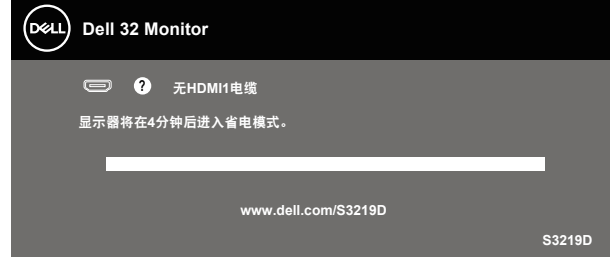

■ 注: 在正常系统操作期间, 如果视频线断开连接或已损坏, 也会出现这个 对话框。

**4.** 关闭显示器,重新连接视频线,然后打开计算机和显示器的电源。

如果重新连接线缆之后显示器仍然保持黑屏,请检查一下视频控制器和计算机。

### <span id="page-43-0"></span>内置诊断

此显示器有一个内置诊断工具,可帮助您确认所遇到的显示异常是显示器问题 还是计算机和视频卡问题。

■ 注: 仅当拔掉了视频线并且显示器处于自检模式时, 可以运行内置诊断。

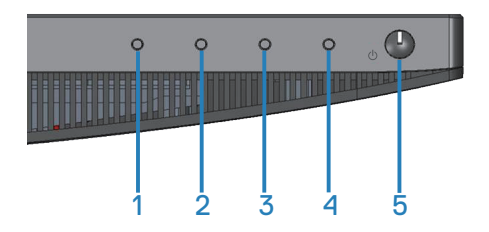

运行内置诊断:

- **1.** 确保屏幕洁净(屏幕表面没有灰尘颗粒)。
- **2.** 从计算机或显示器后部拔掉视频线。显示器随后进入自检模式。
- **3.** 按住按钮 1 五秒钟。显示一个灰色画面。
- **4.** 仔细检查屏幕是否存在异常。
- **5.** 再次按显示器下部的按钮 1。画面颜色变为红色。
- **6.** 检查显示屏是否存在任何异常。
- **7.** 重复步骤 5 和 6,检查绿色、蓝色、黑色、白色、以及文本屏幕显示。 当文本画面出现时,测试完毕。如要退出,请再按一次按钮 1。

如果使用内置诊断工具未检测到任何屏幕异常,则说明显示器工作正常。请检 查视频卡和计算机。

**D**<sup></sup>

## <span id="page-44-0"></span>常见问题

下表包含了您可能遇到的显示器常见问题的一般信息以及可能的解决办法:

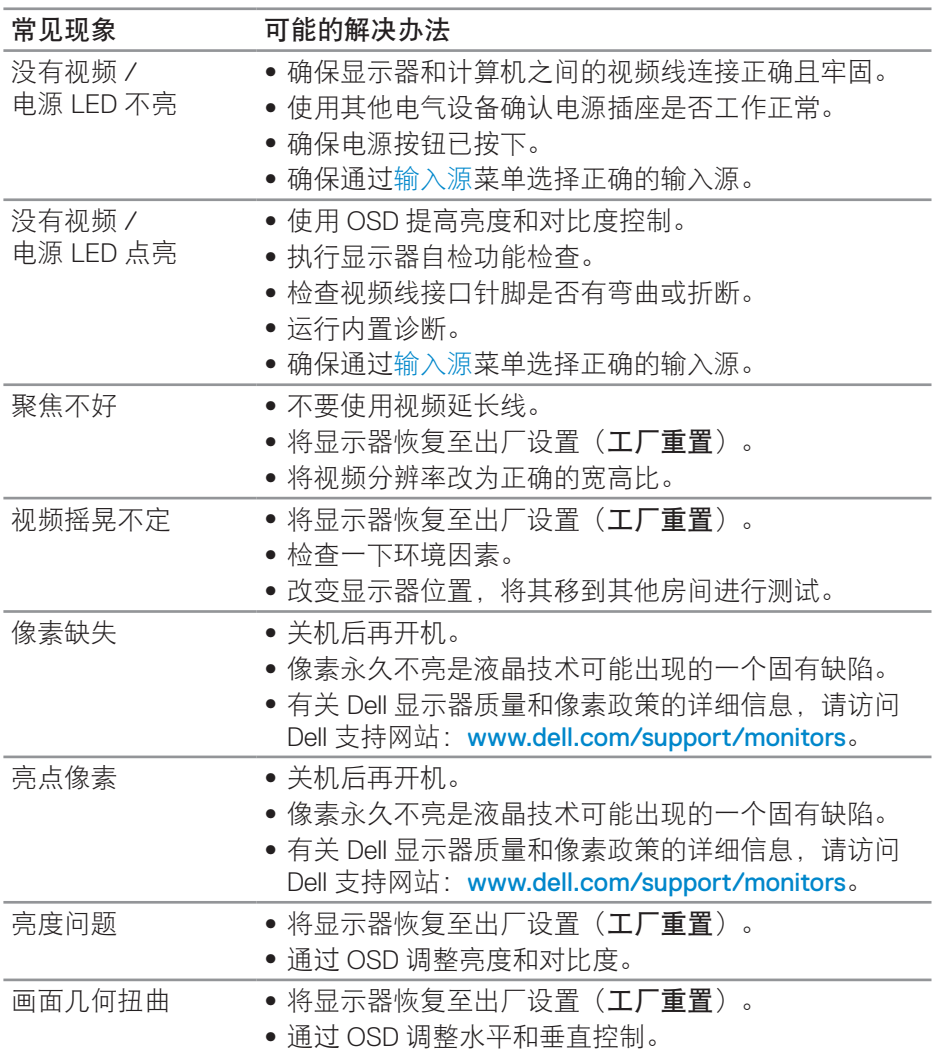

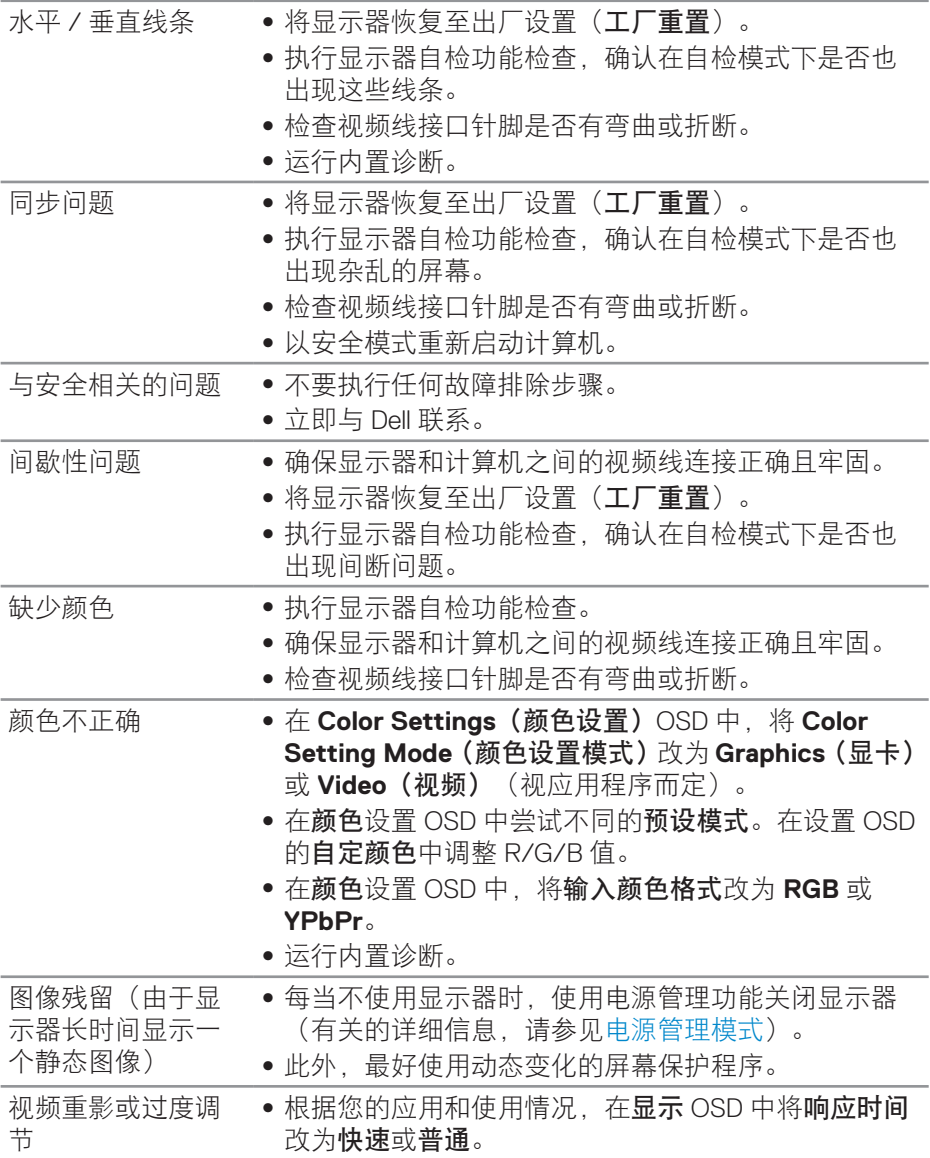

 $\int$ DELL

## <span id="page-46-0"></span>产品特有的问题

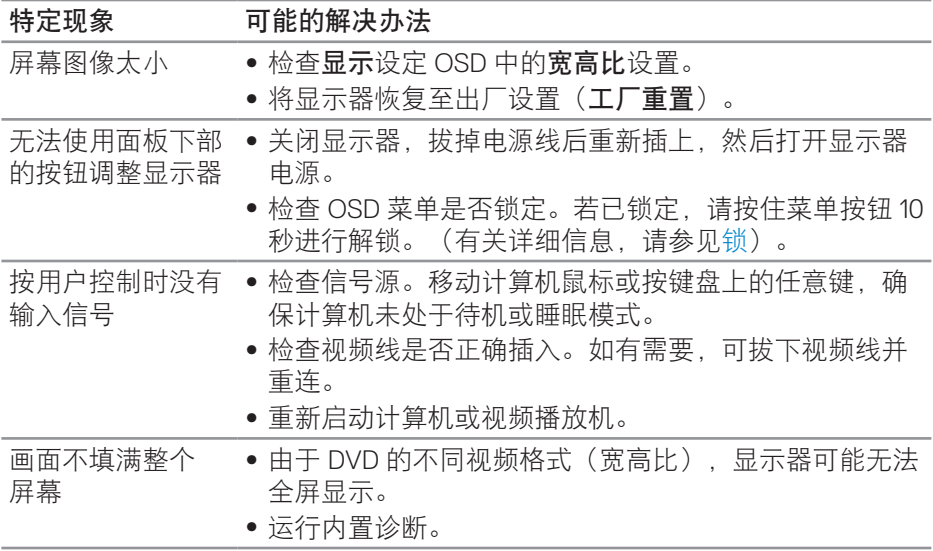

(dell

## <span id="page-47-0"></span>附录

<span id="page-47-2"></span>安全说明

警告:如果不按本文档所述使用控制、进行调整或执行其它任何过程, 可能导致电击、触电和 **/** 或机械伤害。

关于安全注意事项信息,请参见安全环境和管制信息 **(SERI)**。

### **FCC**声明(仅限美国)和其他管制信息

关于 FCC 声明和其他管制信息,请参见管制符合性网站,网址是 [www.dell.com/regulatory\\_compliance](http://www.dell.com/regulatory_compliance)。

### <span id="page-47-1"></span>联系 **Dell**

对于美国用户,请拨打电话 **800-WWW-DELL (800-999-3355)**。

注:如果您没有可用的 **Internet** 连接,可在购买发票、包装物、付费单、 或 **Dell** 产品宣传页上查找联系信息。

Dell提供多种在线和电话支持与服务选项。具体情况视国家(地区)和产品而定, 有些服务在您所在地区可能不提供。

获取在线显示器支持内容:

**1.** 访问 www.dell.com/support/monitors。

就销售、技术支持或客户服务等问题联系 Dell:

- **1.** 访问 [www.dell.com/support](http://www.dell.com/support/monitors)。
- **2.** 在页面底部的 **Choose A Country/Region**(选择国家 **/** 地区)下拉菜单中, 选择您所在的国家或地区。
- **3.** 单击页面左侧的 **Contact Us**(联系我们)。
- **4.** 根据您的需求,选择相应的服务或支持链接。
- **5.** 选择方便的 Dell 联系方法。

警告:对于安有光滑边框的显示器,用户应考虑更换显示器,因为边框可 能导致周围光线和明亮表面产生干扰性反射。

**D**<sup></sup>

## <span id="page-48-0"></span>针脚分配

### **HDMI**接口

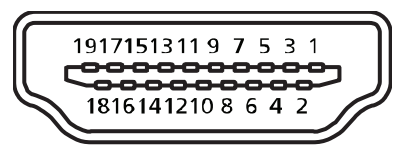

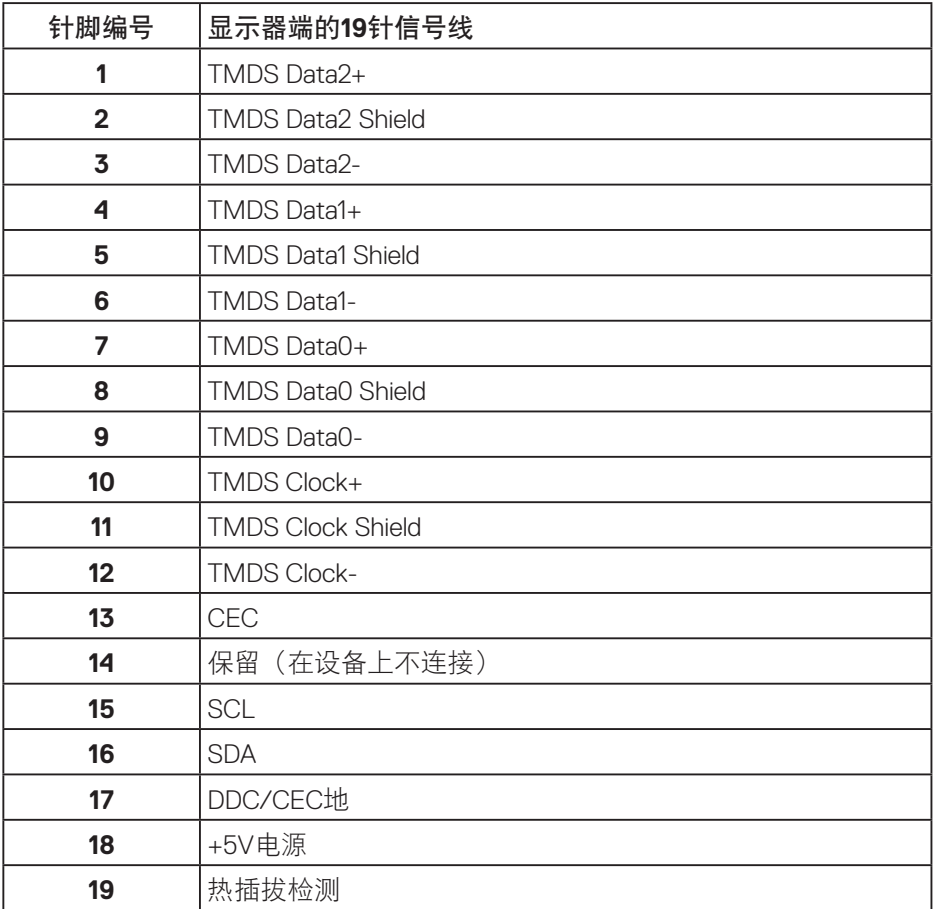

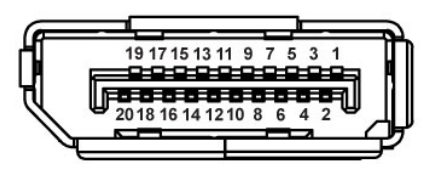

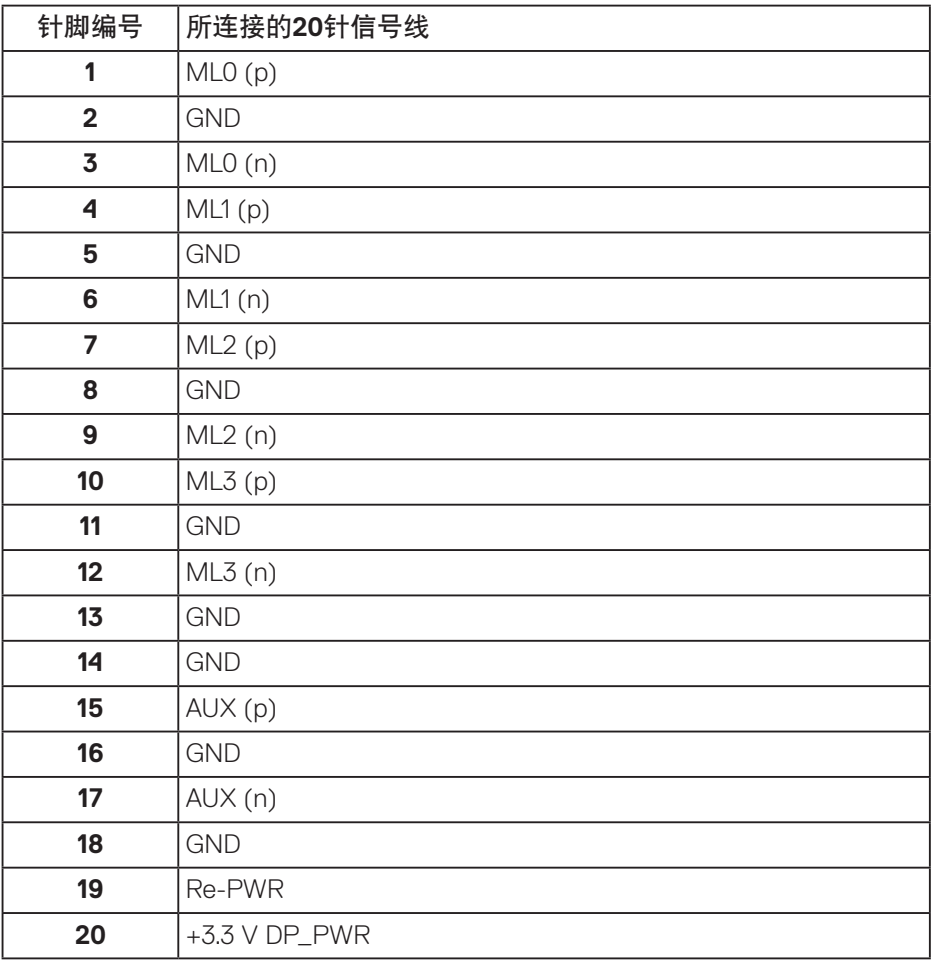

## <span id="page-50-0"></span>通用串行总线**(USB)**接口

此部分提供显示器上可用 USB 端口的相关信息。

## 注:此显示器为超高速 **USB 3.0** 和高速 **USB 2.0** 兼容。

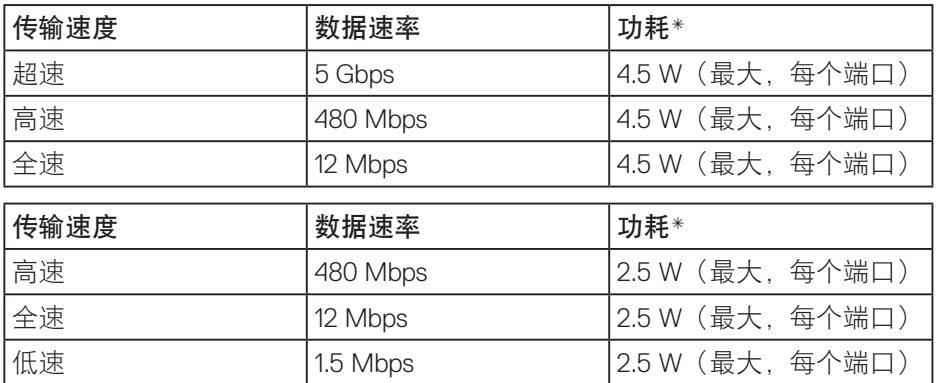

USB 3.0 上行接口

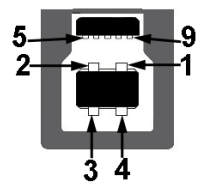

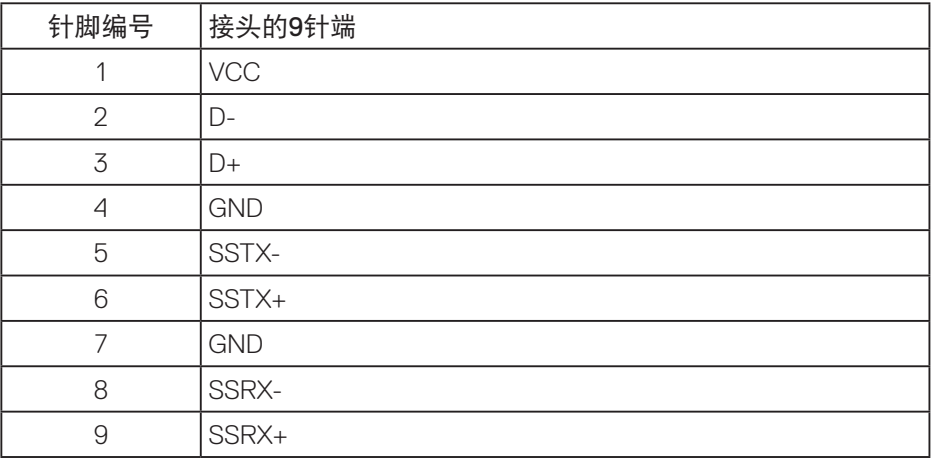

USB 3.0 下行接口

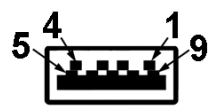

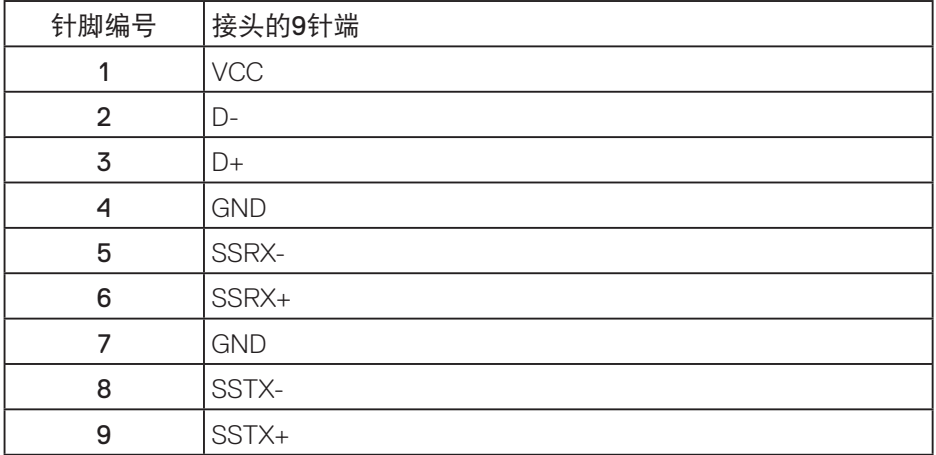

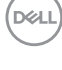